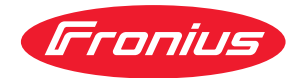

# Operating Instructions

**RI FB/i FANUC 1.0 RI MOD/i CC-M40 Ethernet/IP - 2P**

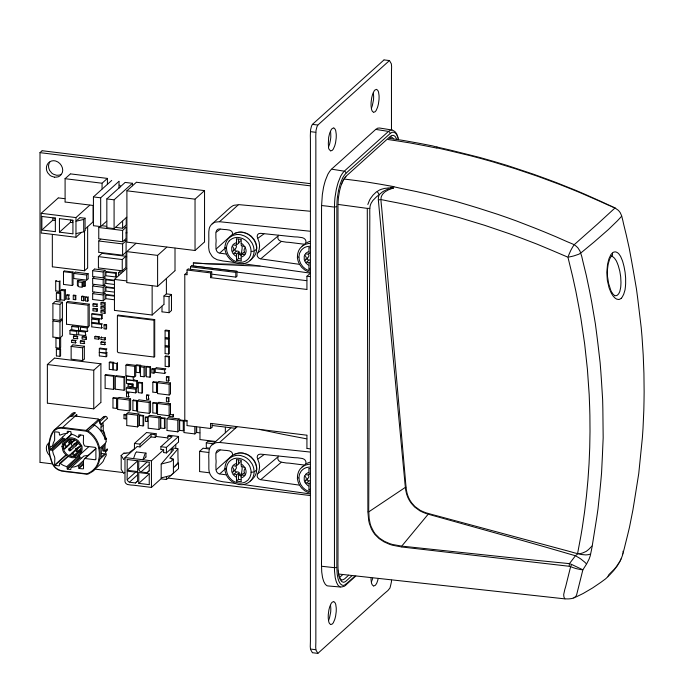

**DE** | Bedienungsanleitung

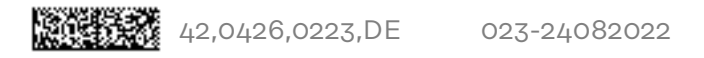

# **Inhaltsverzeichnis**

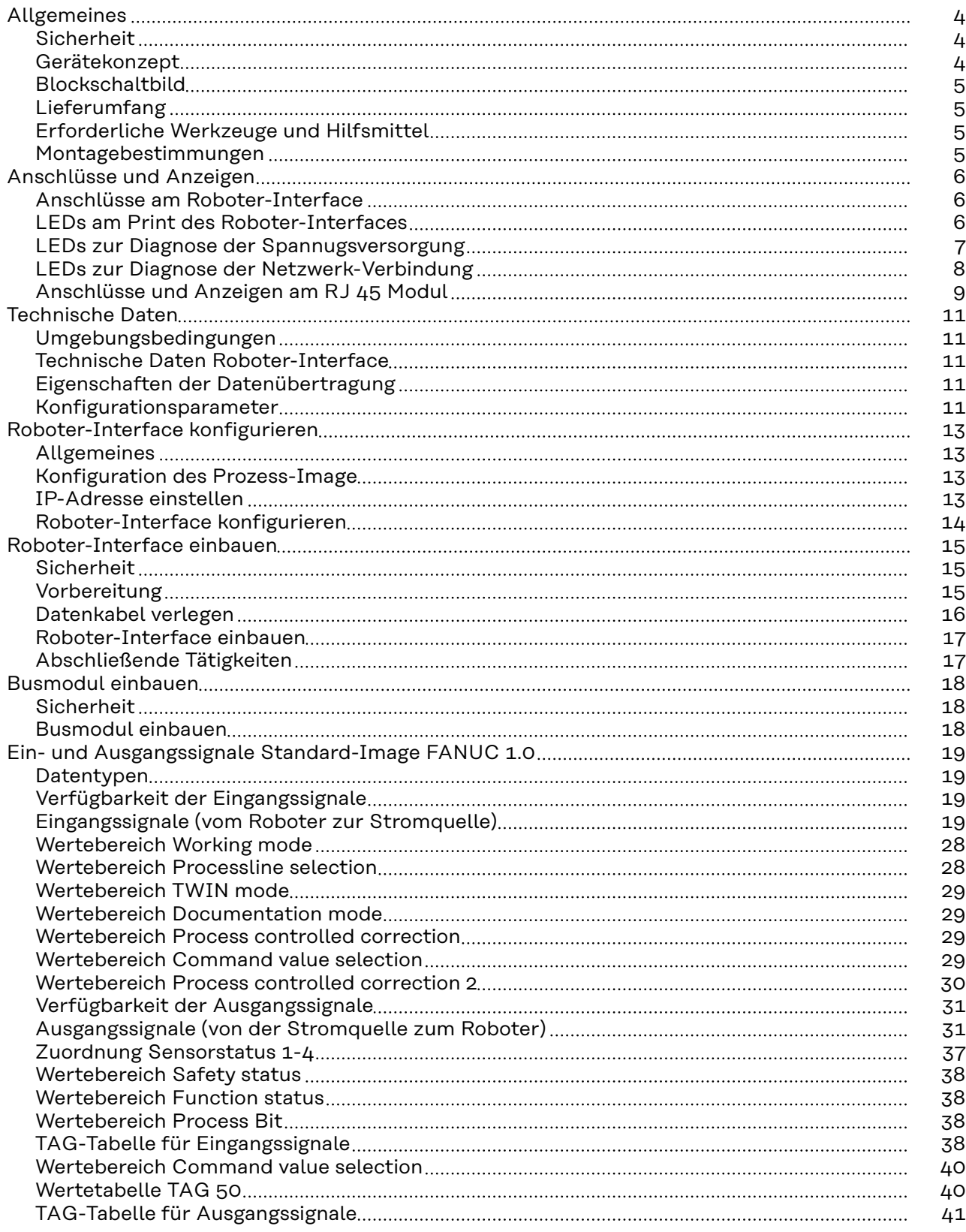

## <span id="page-3-0"></span>**Allgemeines**

## **Sicherheit WARNUNG!**

**Gefahr durch Fehlbedienung und fehlerhaft durchgeführte Arbeiten.**

- Schwerwiegende Personen- und Sachschäden können die Folge sein. ▶ Alle in diesem Dokument beschriebenen Arbeiten und Funktionen dürfen nur von geschultem Fachpersonal ausgeführt werden.
- Dieses Dokument lesen und verstehen.
- Sämtliche Bedienungsanleitungen der Systemkomponenten, insbesondere Sicherheitsvorschriften lesen und verstehen.

#### $\sqrt{N}$ **WARNUNG!**

#### **Gefahr durch unplanmäßige Signalübertragung.**

Schwerwiegende Personen- und Sachschäden können die Folge sein.

Über das Interface keine sicherheitsrelevanten Signale übertragen.

**Gerätekonzept** Das Roboter-Interface dient als Schnittstelle zwischen der Stromquelle und standardisierten Busmodulen für verschiedenste Kommunikationsprotokolle. Der Einbau des Roboter-Interface in die Stromquelle kann entweder bereits werkseitig durch Fronius oder nachträglich durch entsprechend geschultes Fachpersonal erfolgen.

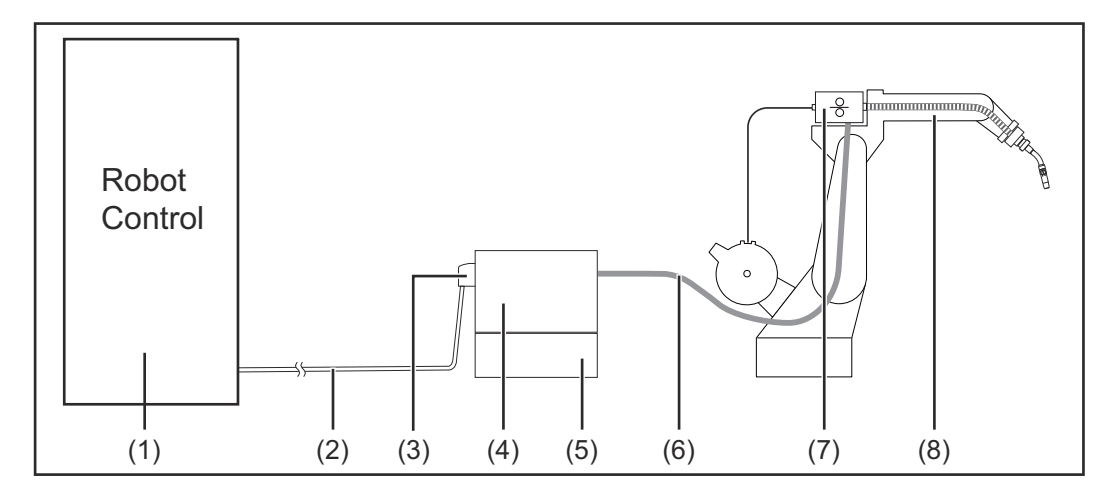

- **(1) Roboter-Steuerung**
- **(2) Datenkabel SpeedNet**
- **(3) Roboter-Interface**
- **(4) Stromquelle**
- **(5) Kühlgerät**
- **(6) Verbindungs-Schlauchpaket**
- **(7) Drahtvorschub**
- **(8) Roboter**

<span id="page-4-0"></span>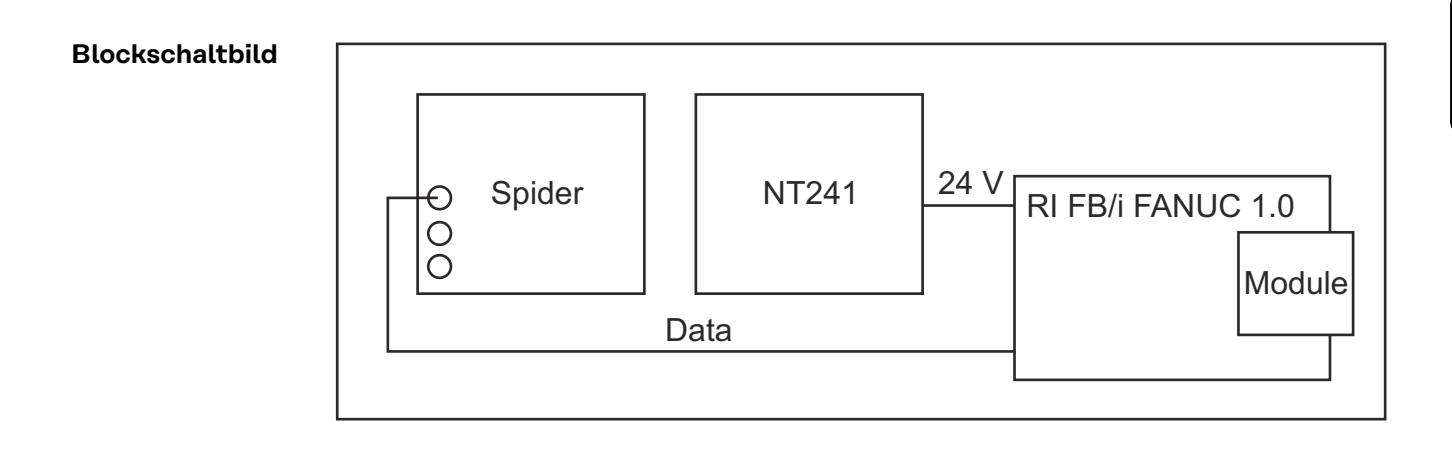

#### **Lieferumfang**

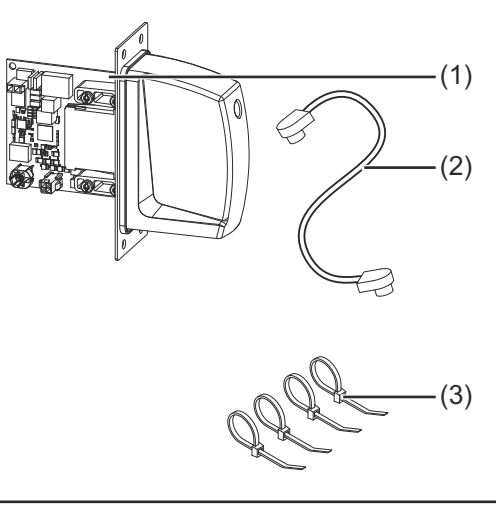

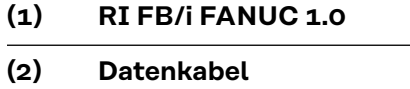

- **4-polig**
- **(3) Kabelbinder**
- **(4) Diese Bedienungsanleitung (ohne Abbildung)**

**Erforderliche Werkzeuge und Hilfsmittel**

- Schraubendreher TX8
- Schraubendreher TX20
- Schraubendreher TX25
- Seitenschneider

**Montagebestimmungen** Das Roboter-Interface darf nur in die dafür vorgesehene Öffnung an der Rückseite der Stromquelle eingebaut werden.

# <span id="page-5-0"></span>**Anschlüsse und Anzeigen**

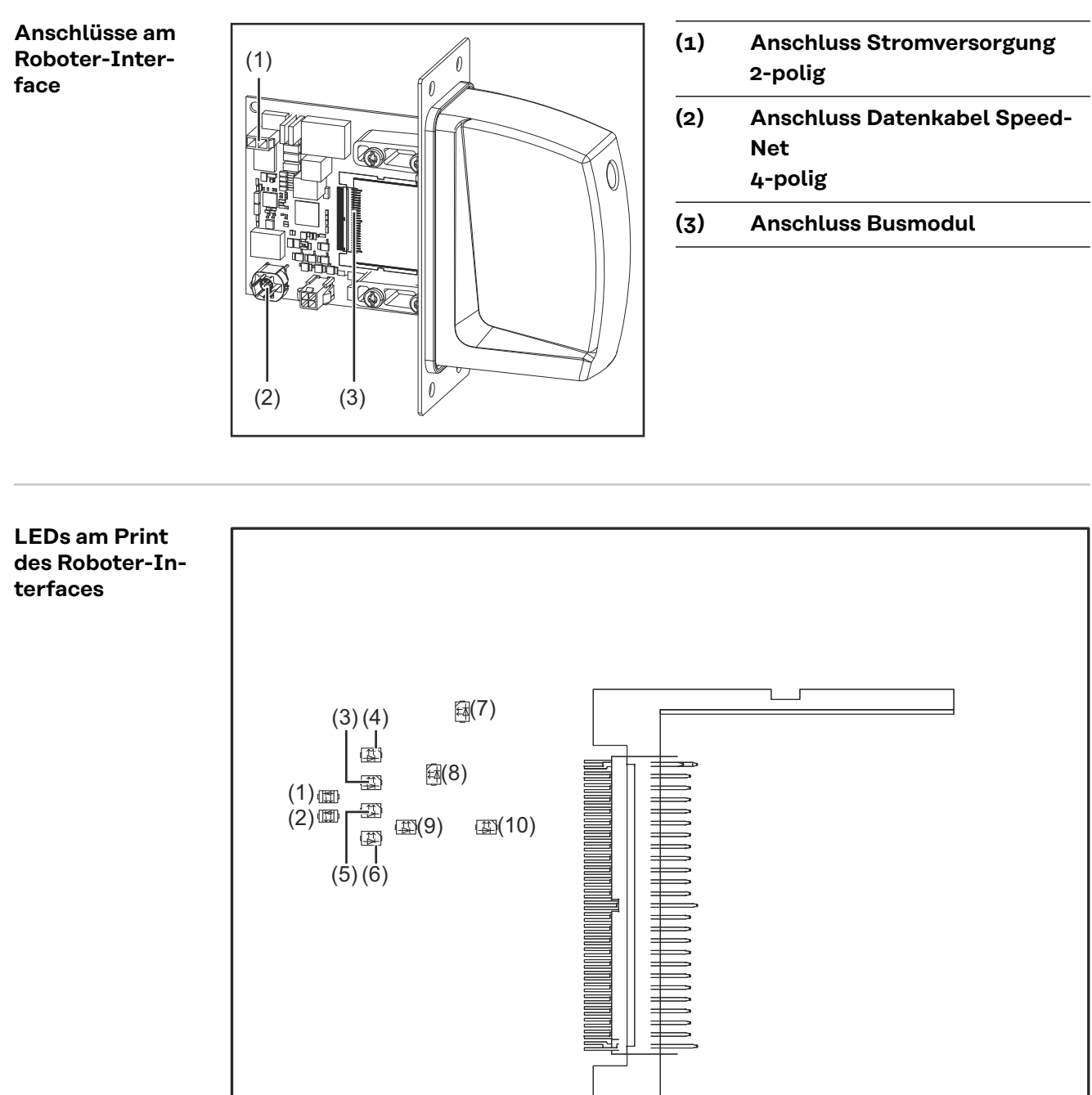

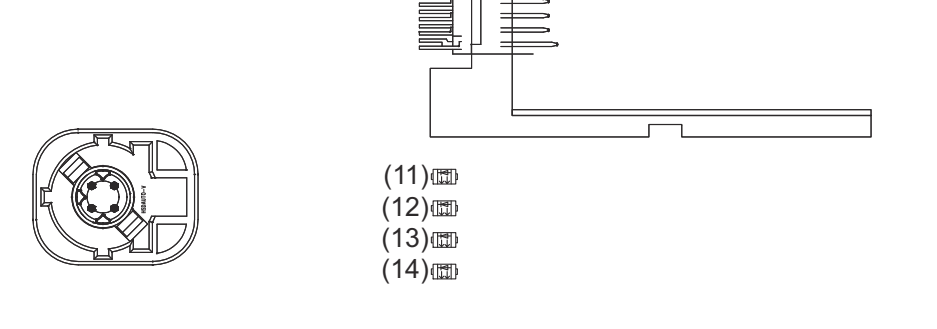

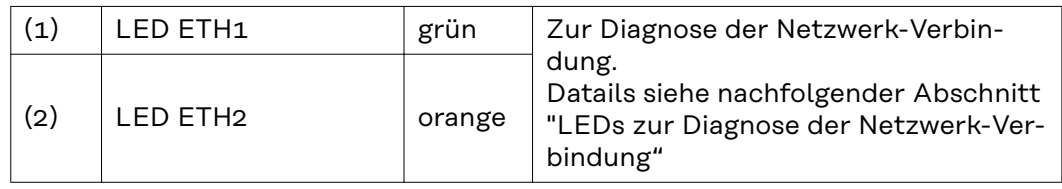

<span id="page-6-0"></span>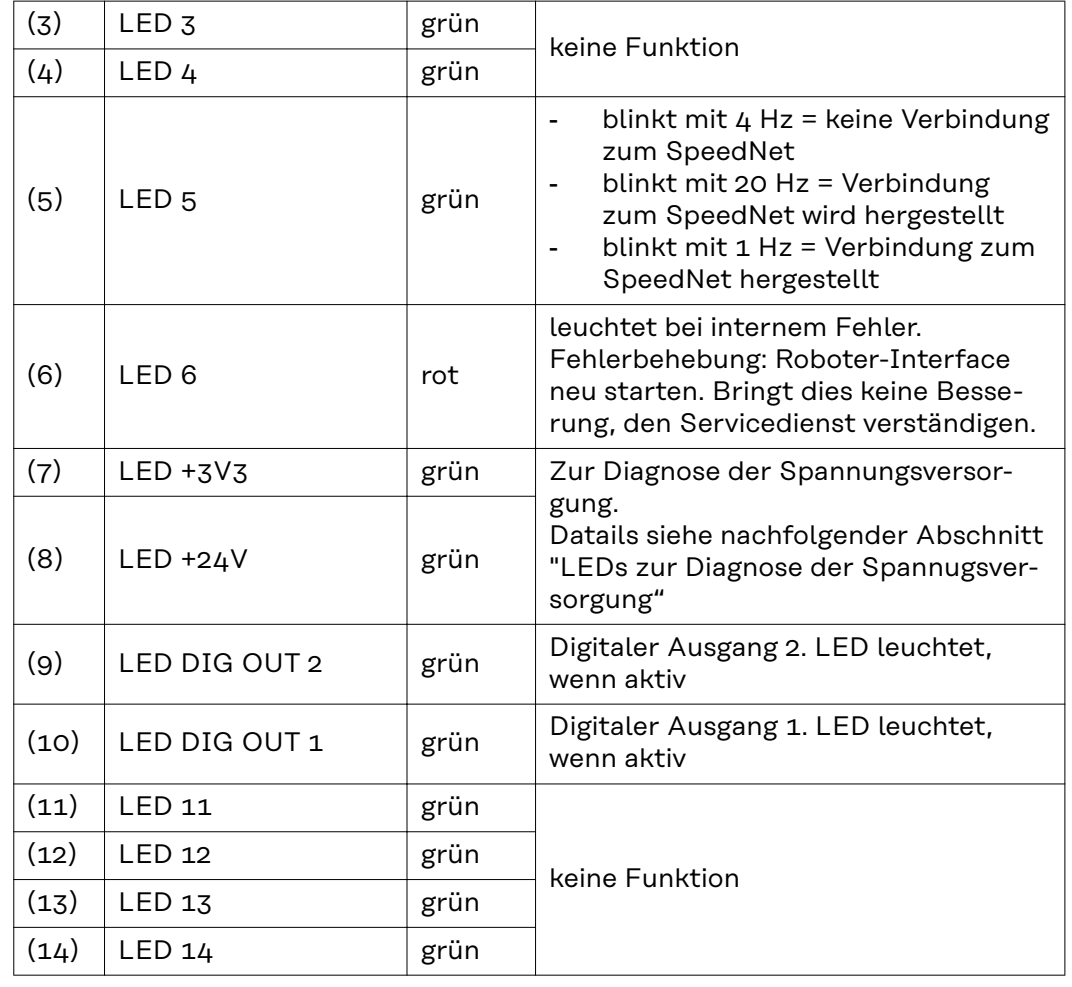

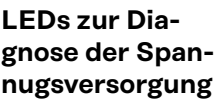

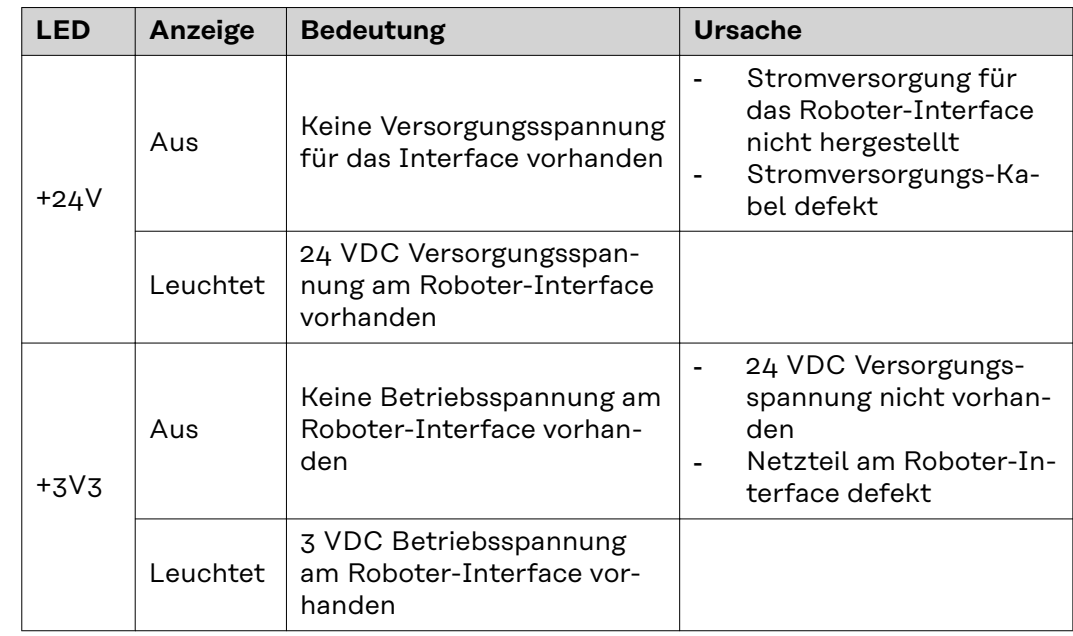

<span id="page-7-0"></span>**LEDs zur Diagnose der Netzwerk-Verbindung**

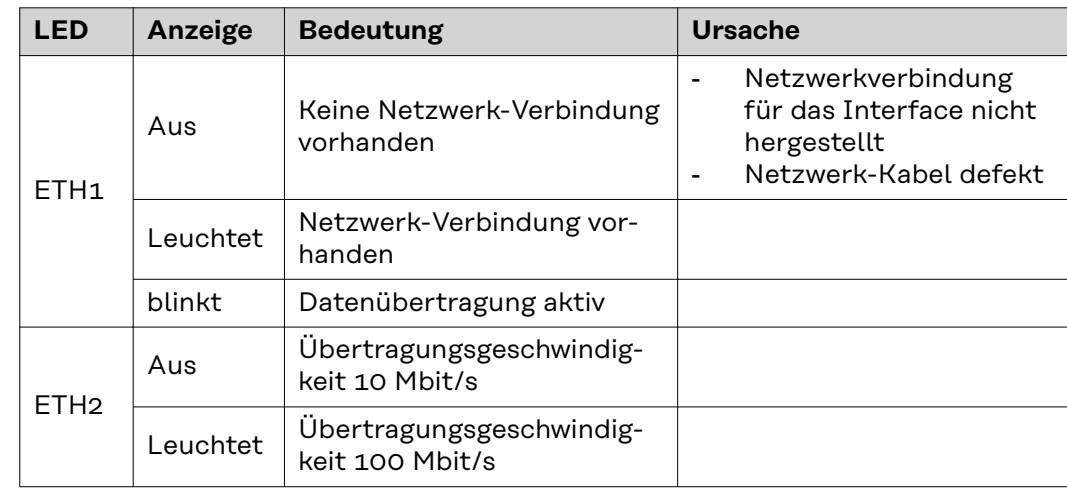

## <span id="page-8-0"></span>**Anschlüsse und Anzeigen am RJ 45 Modul**

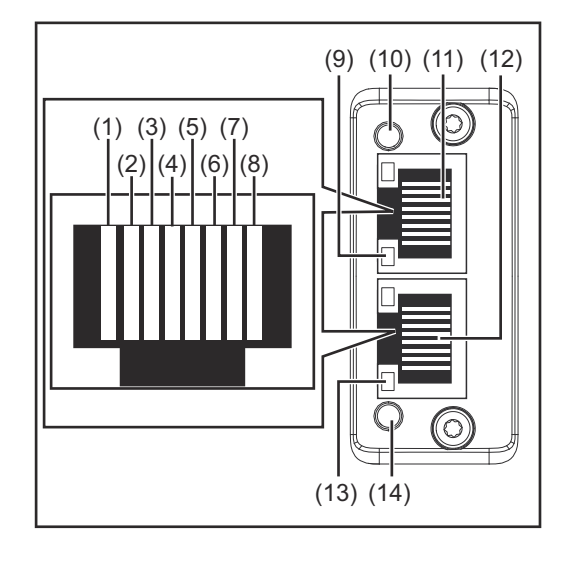

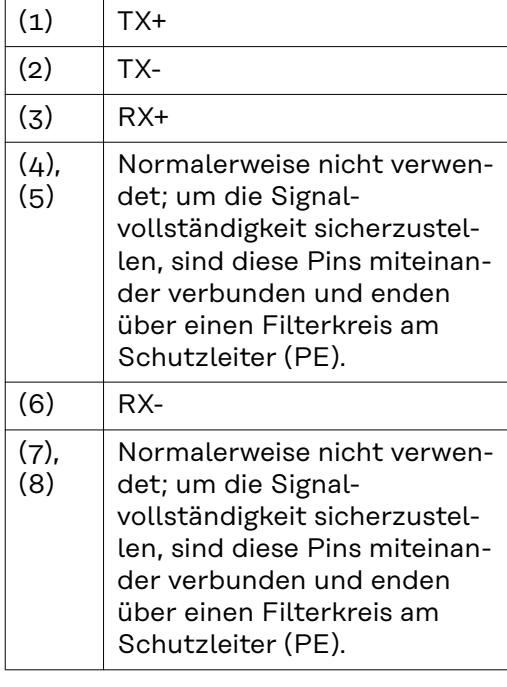

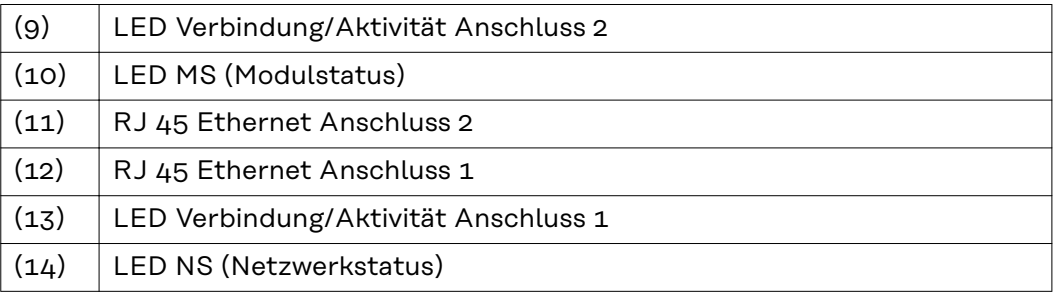

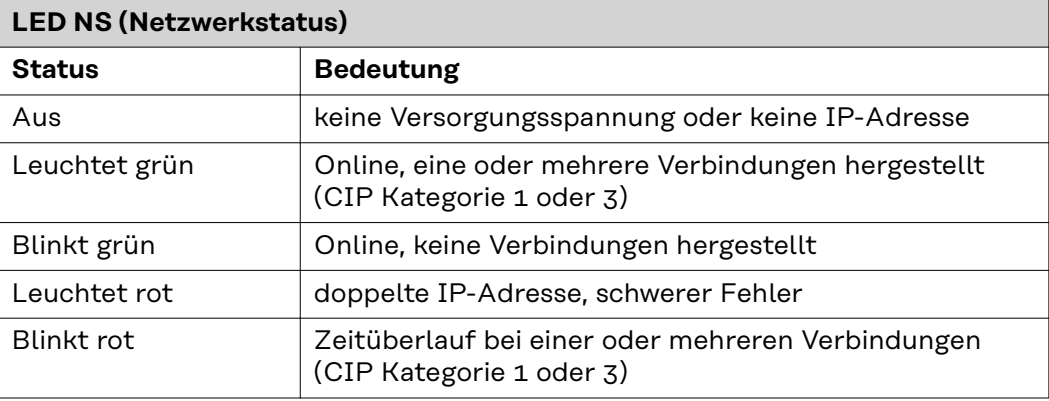

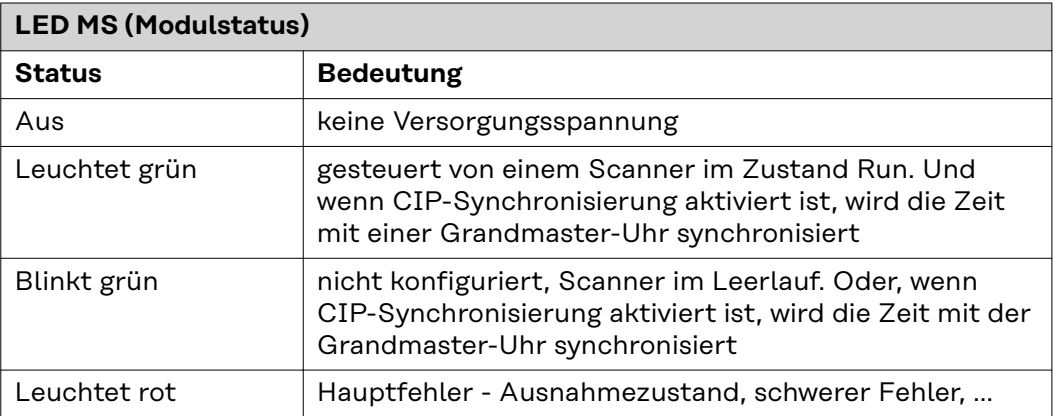

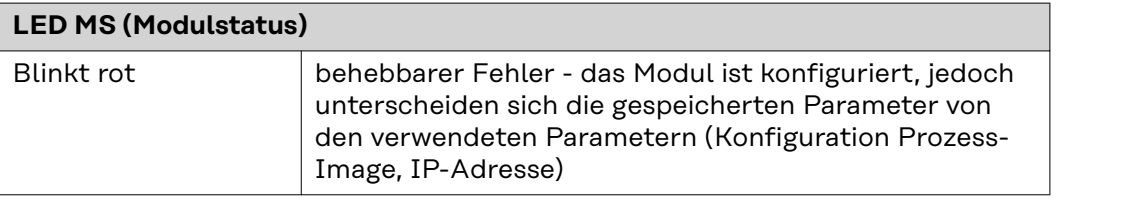

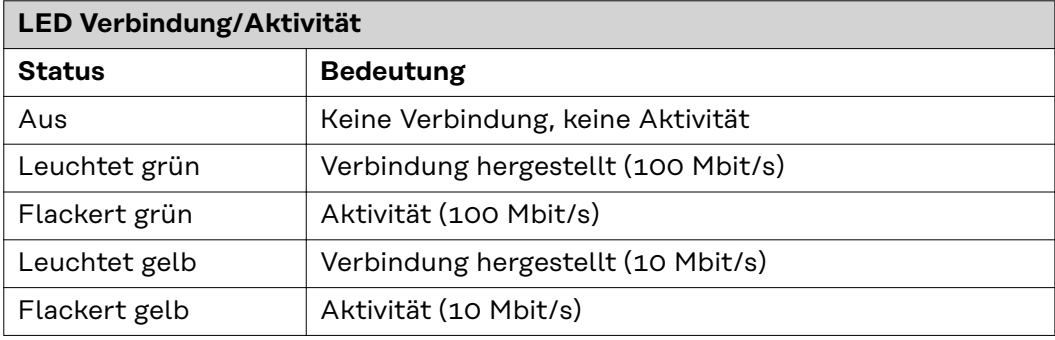

# <span id="page-10-0"></span>**Technische Daten**

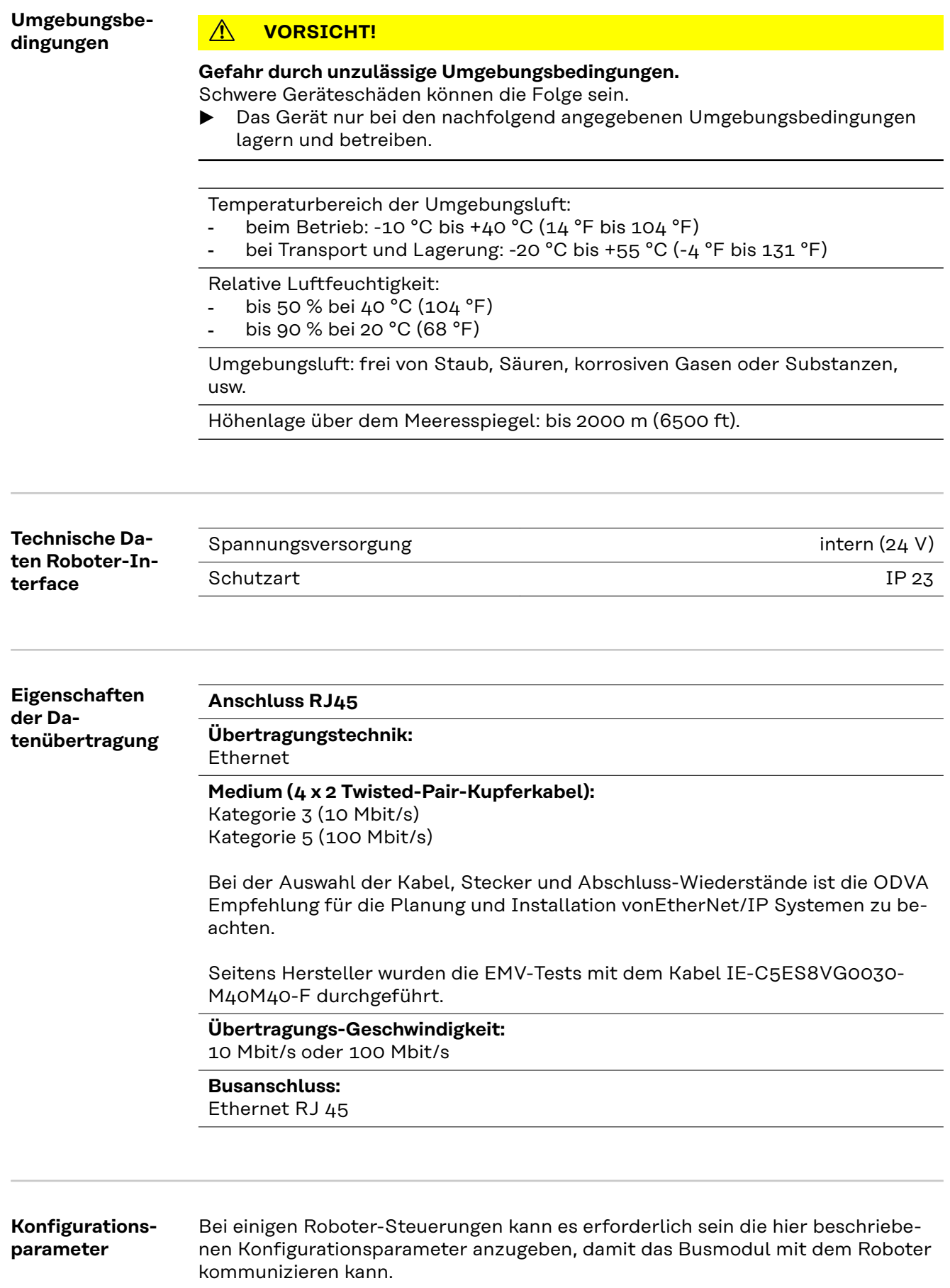

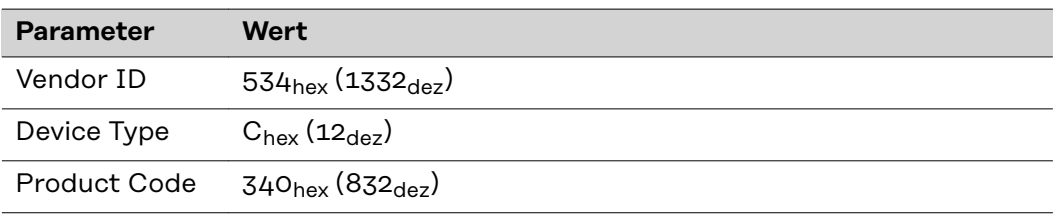

# <span id="page-12-0"></span>**Roboter-Interface konfigurieren**

#### **Allgemeines**

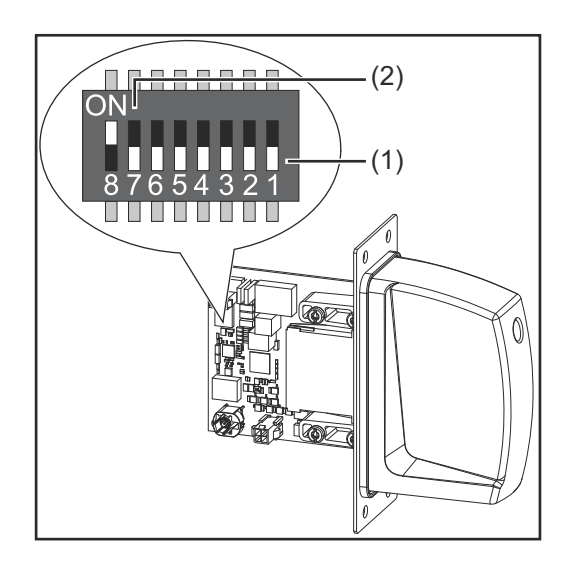

Der DIP‑Schalter am Roboter-Interface dient zur Einstellung:

- des Prozess-Image (Standard-Image)
- der IP-Adresse

Werkseitige Einstellung des Prozess-Image:

Position 7 und 8 des DIP-Schalters in der Stellung OFF (1) = Standard-Image = RI FB/i FANUC 1.0

Werkseitige Einstellung der IP-Adresse = 192.168.0.2:

- Position 6, 5, 4, 3, 1 des DIP-Schalters in der Stellung OFF (1)
- Position 2 des DIP-Schalters in der Stellung ON (2)

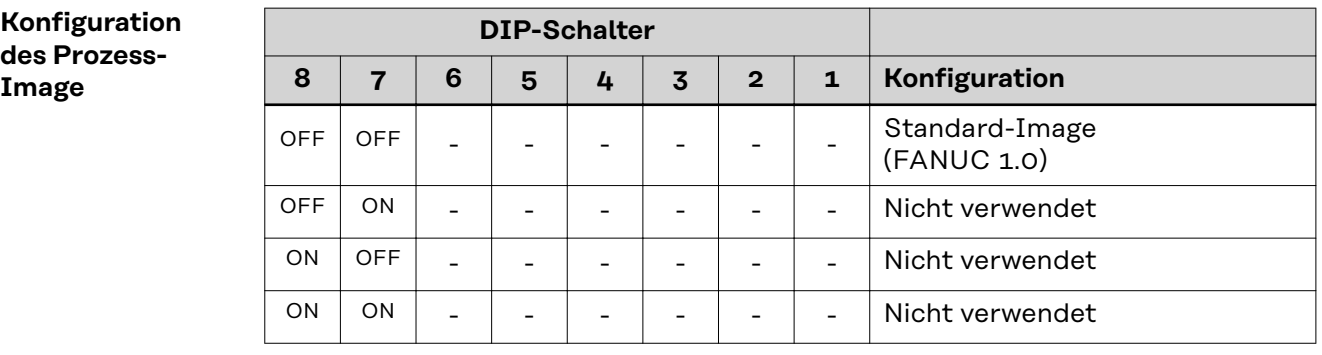

Über das Prozess-Image wird der Umfang der übertragenen Datenmenge und die Systemkompatibilität definiert.

#### **IP-Adresse einstellen**

Die IP-Adresse kann folgendermaßen eingestellt werden:

- über die DIP-Schalter im Bereich 192.168.0.xxx (xx = DIP-Schalterstellung = 0 bis 63)

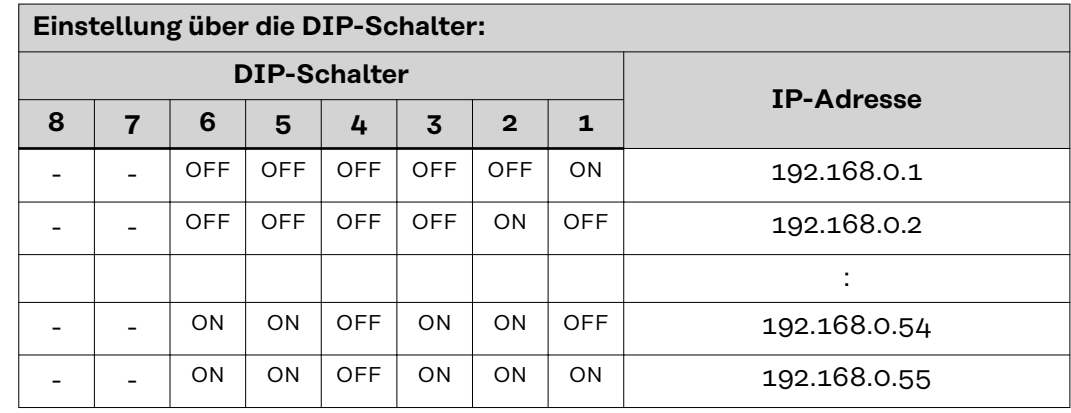

<span id="page-13-0"></span>Die IP-Adresse kann mit den Positionen 1 bis 6 des DIP-Schalters eingestellt werden.

Die Einstellung erfolgt im Binärformat. Der Einstellbereich beträgt 0 bis 63 im Dezimalformat.

Bei Auslieferung ist über die DIP-Schalter folgende IP-Adresse eingestellt:

- IP-Adresse: 192.168.0.2
- Subnet-Mask: 255.255.255.0
- Default-Gateway: 0.0.0.0

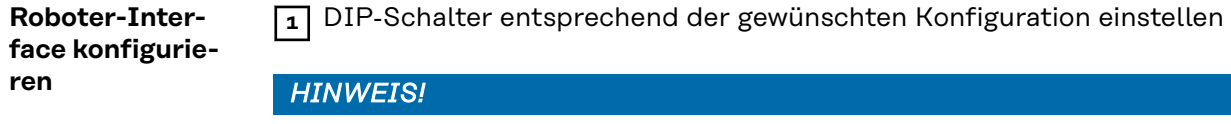

## **Riskio durch unwirksame DIP-Schalter-Einstellungen.**

Funktionsstörungen können die Folge sein.

- ▶ Nach jeder Änderung der DIP-Schalter-Einstellungen einen Neustart des Interfaces durchführen. Nur dadurch werden die Einstellungen wirksam.
- ▶ Neustart des Interfaces = Unterbrechen und Wiederherstellen der Spannungsversorgung oder Ausführen der entsprechenden Funktion auf der Webseite der Stromquelle (SmartManager).

## <span id="page-14-0"></span>**Roboter-Interface einbauen**

## Sicherheit **WARNUNG!**

#### **Gefahr durch elektrischen Strom.**

Schwere Verletzungen oder Tod können die Folge sein.

- Vor Beginn der Arbeiten alle beteiligten Geräte und Komponenten ausschalten und vom Stromnetz trennen.
- Alle beteiligten Geräte und Komponenten gegen Wiedereinschalten sichern.
- ▶ Nach dem Öffnen des Gerätes mit Hilfe eines geeigneten Messgerätes sicherstellen, dass elektrisch geladene Bauteile (beispielsweise Kondensatoren) entladen sind.

#### **WARNUNG!**

#### **Gefahr durch elektrischen Strom wegen unzureichender Schutzleiter-Verbindung.**

Schwerwiegende Personen- und Sachschäden können die Folge sein.

Immer die originalen Gehäuse-Schrauben in der ursprünglichen Anzahl verwenden.

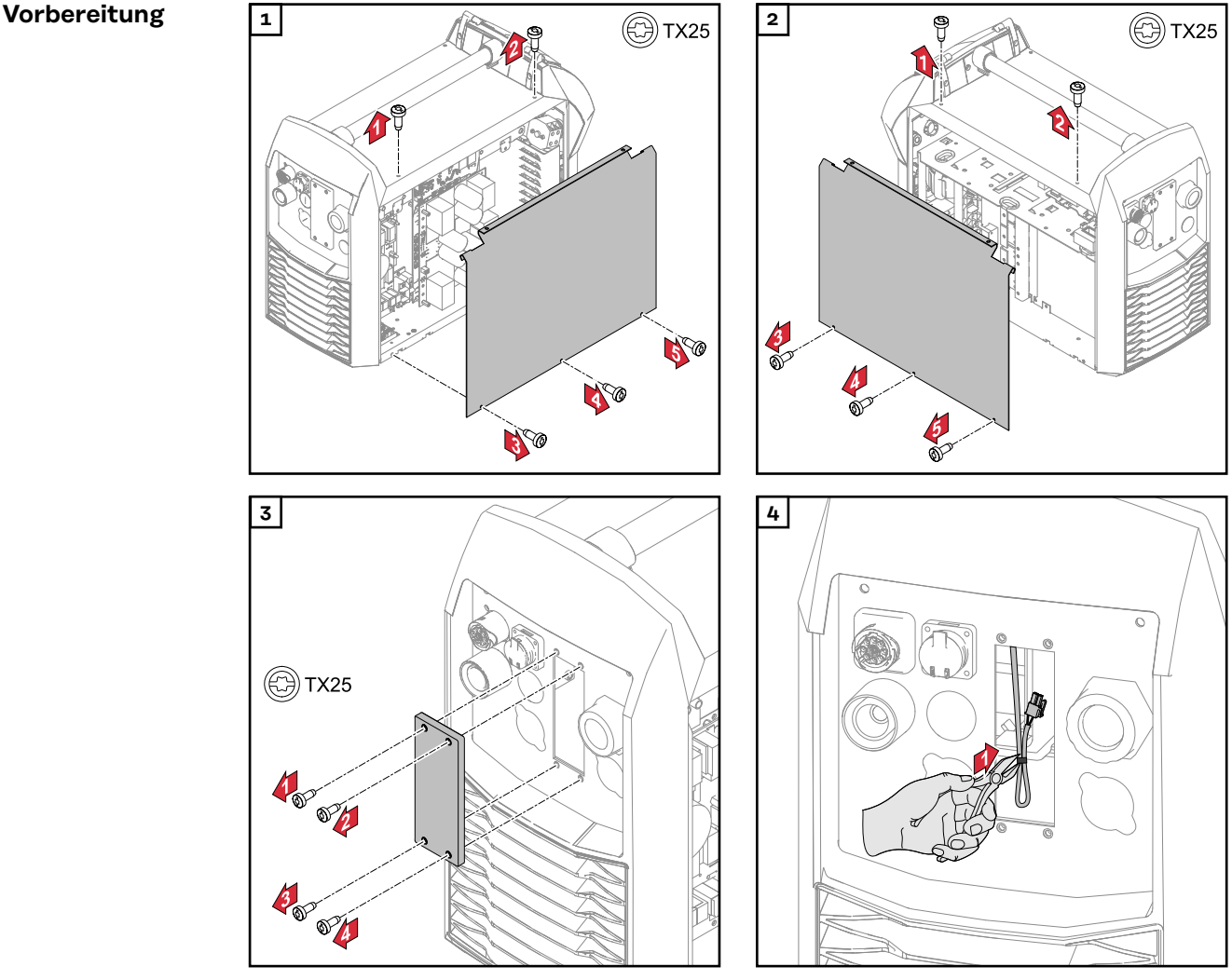

<span id="page-15-0"></span>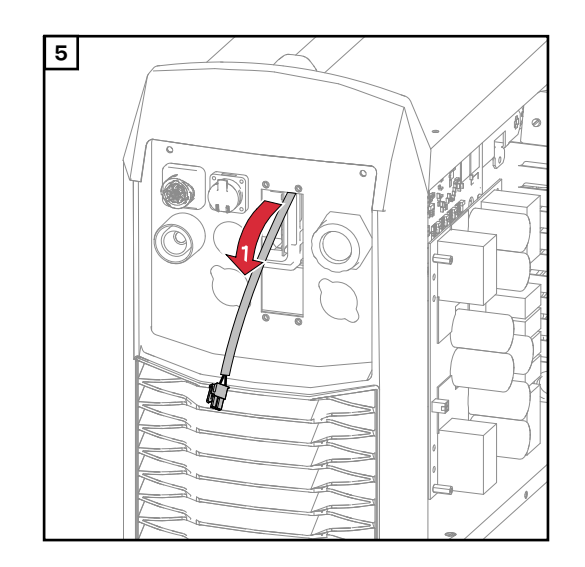

#### **Datenkabel verlegen**

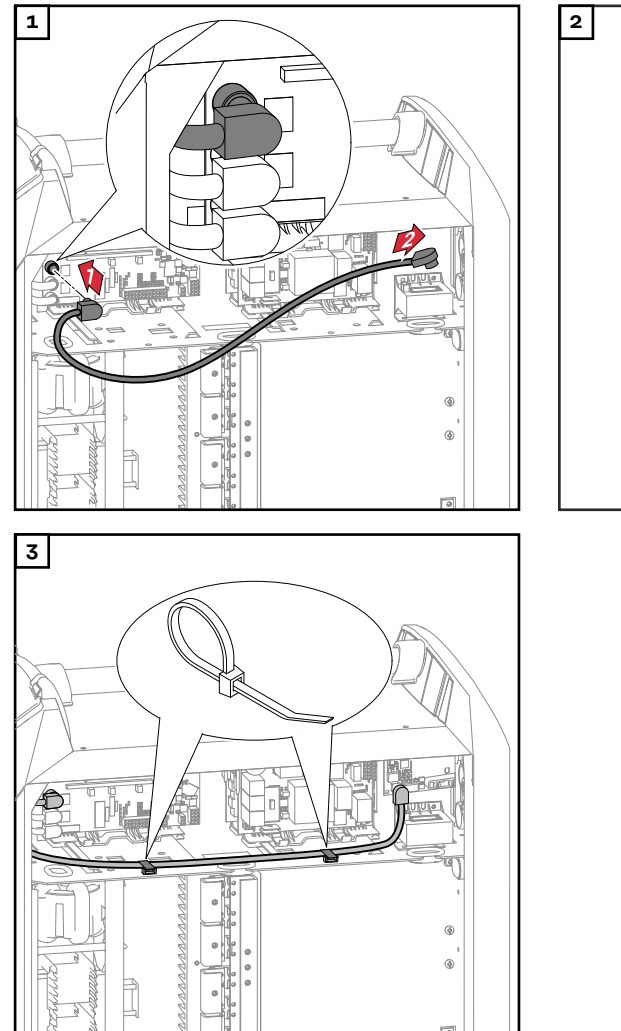

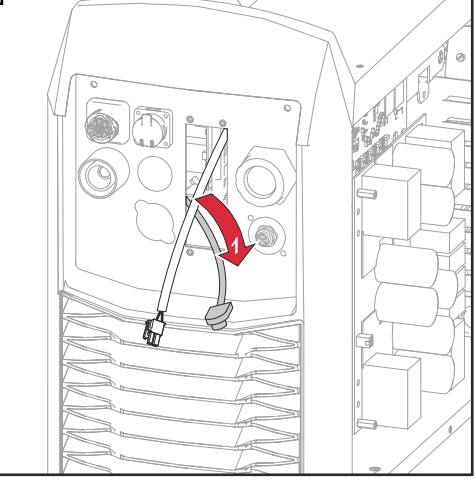

<span id="page-16-0"></span>**Roboter-Interface einbauen**

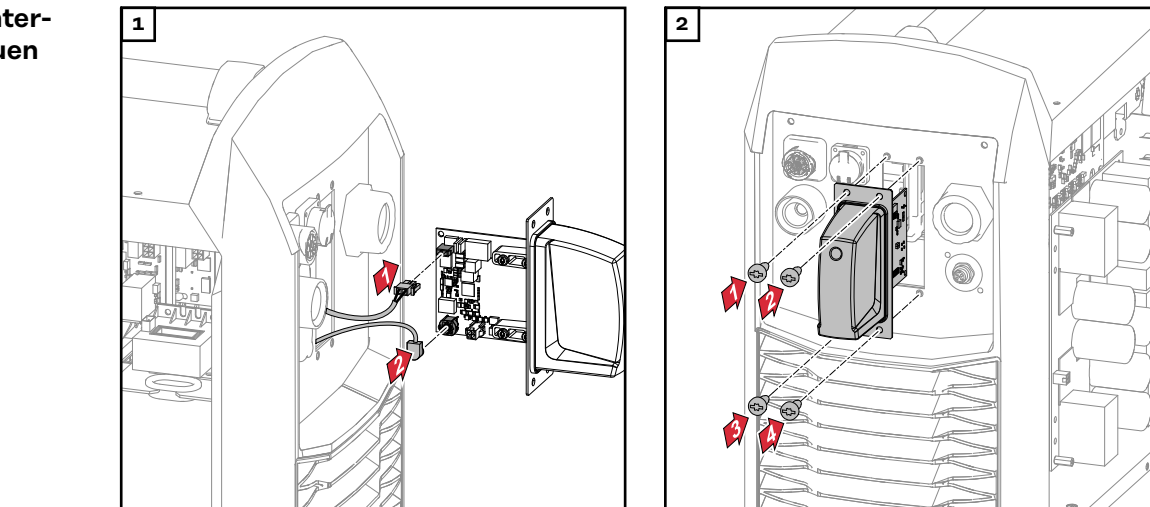

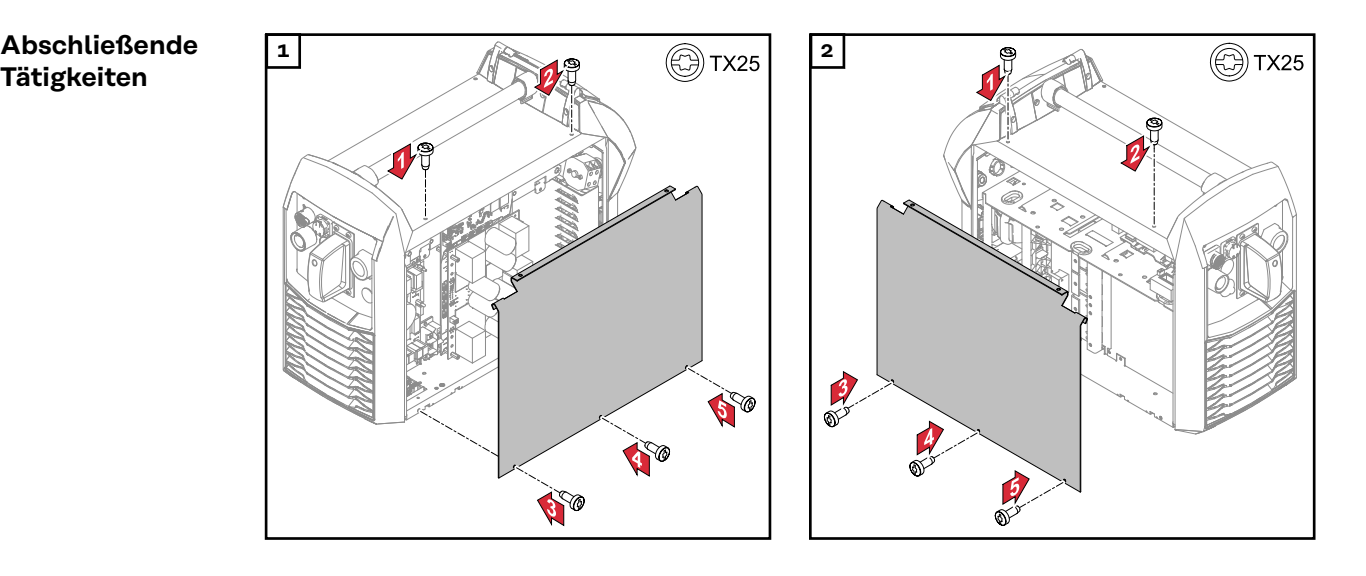

## <span id="page-17-0"></span>**Busmodul einbauen**

## **Sicherheit WARNUNG!**

#### **Gefahr durch elektrischen Strom.**

Schwere Verletzungen oder Tod können die Folge sein.

- ▶ Vor Beginn der Arbeiten alle beteiligten Geräte und Komponenten ausschalten und von Stromnetz trennen.
- Alle beteiligten Geräte und Komponenten gegen Wiedereinschalten sichern.

#### **WARNUNG!**  $\Lambda$

#### **Gefahr durch elektrischen Strom wegen unzureichender Schutzleiter-Verbindung.**

Schwerwiegende Personen- und Sachschäden können die Folge sein.

▶ Immer die originalen Gehäuse-Schrauben in der ursprünglichen Anzahl verwenden.

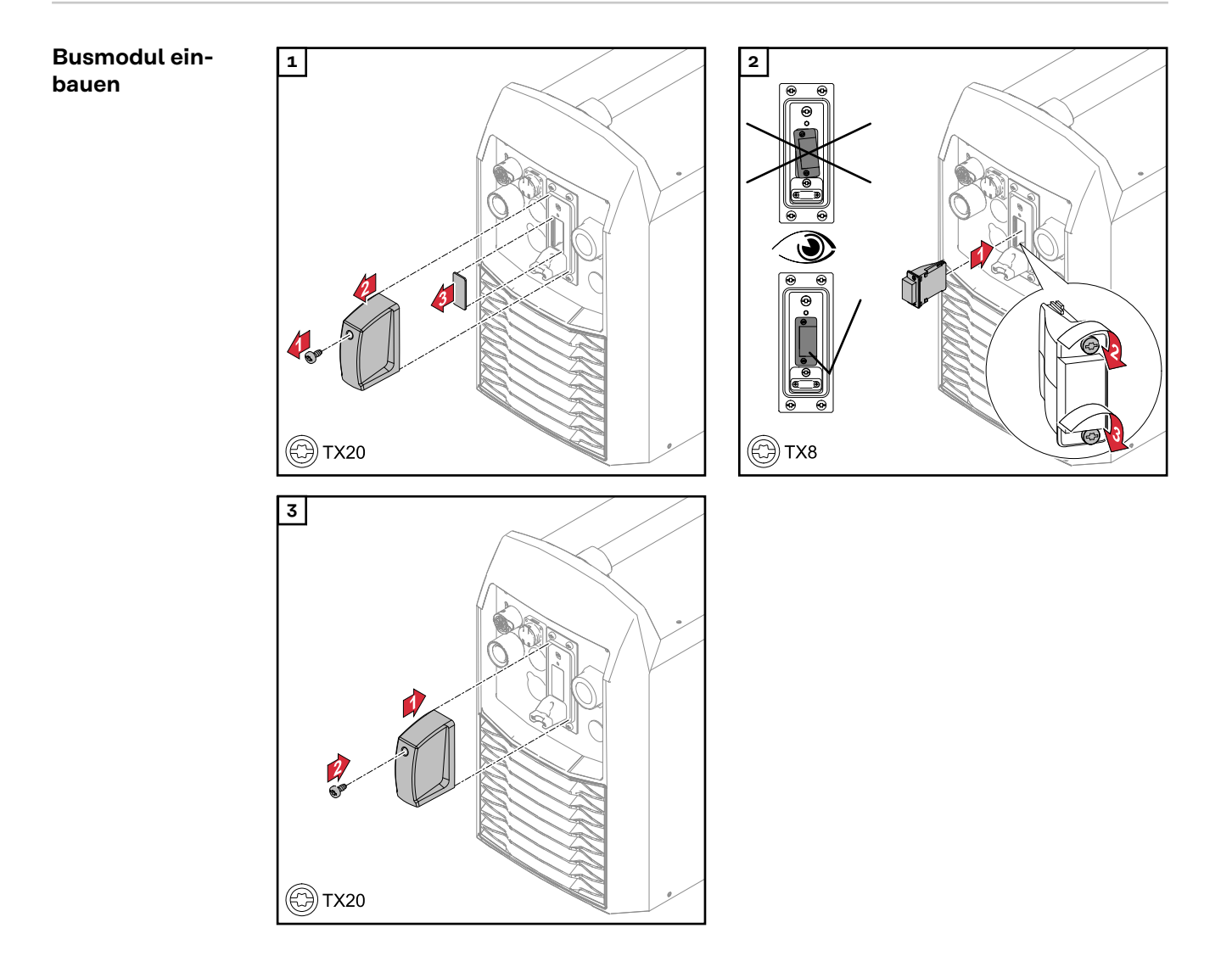

# <span id="page-18-0"></span>**Ein- und Ausgangssignale Standard-Image FANUC 1.0**

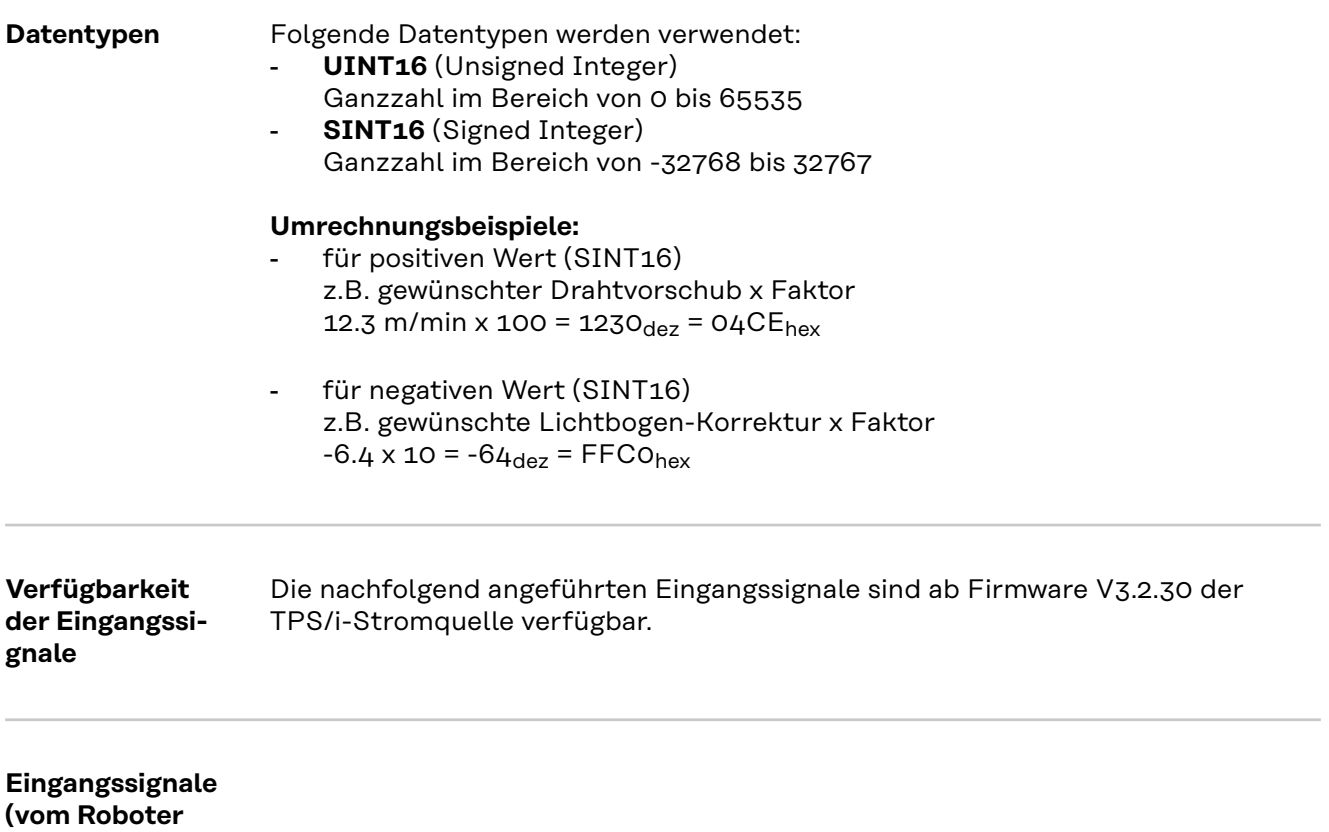

**zur Stromquelle)**

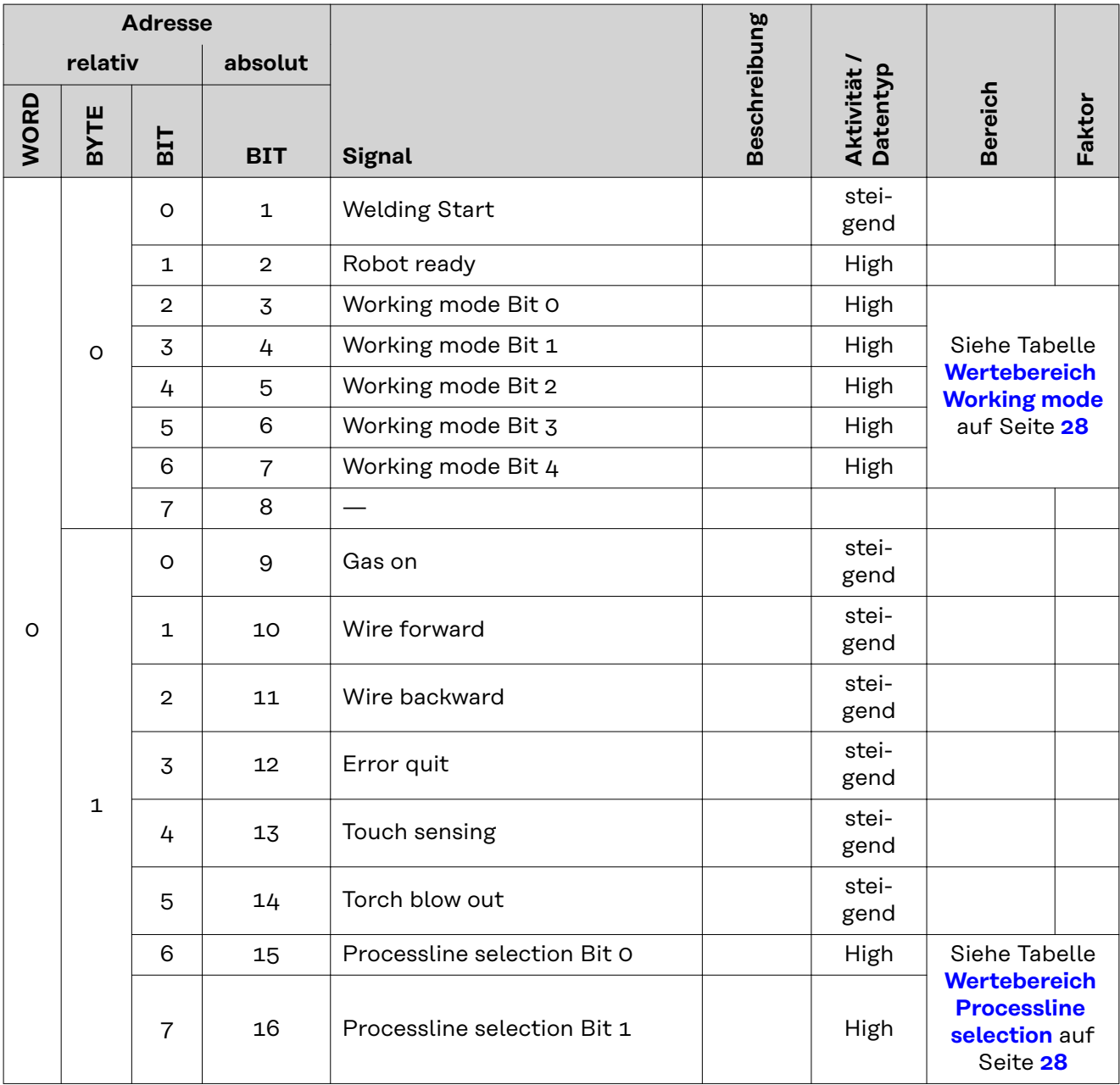

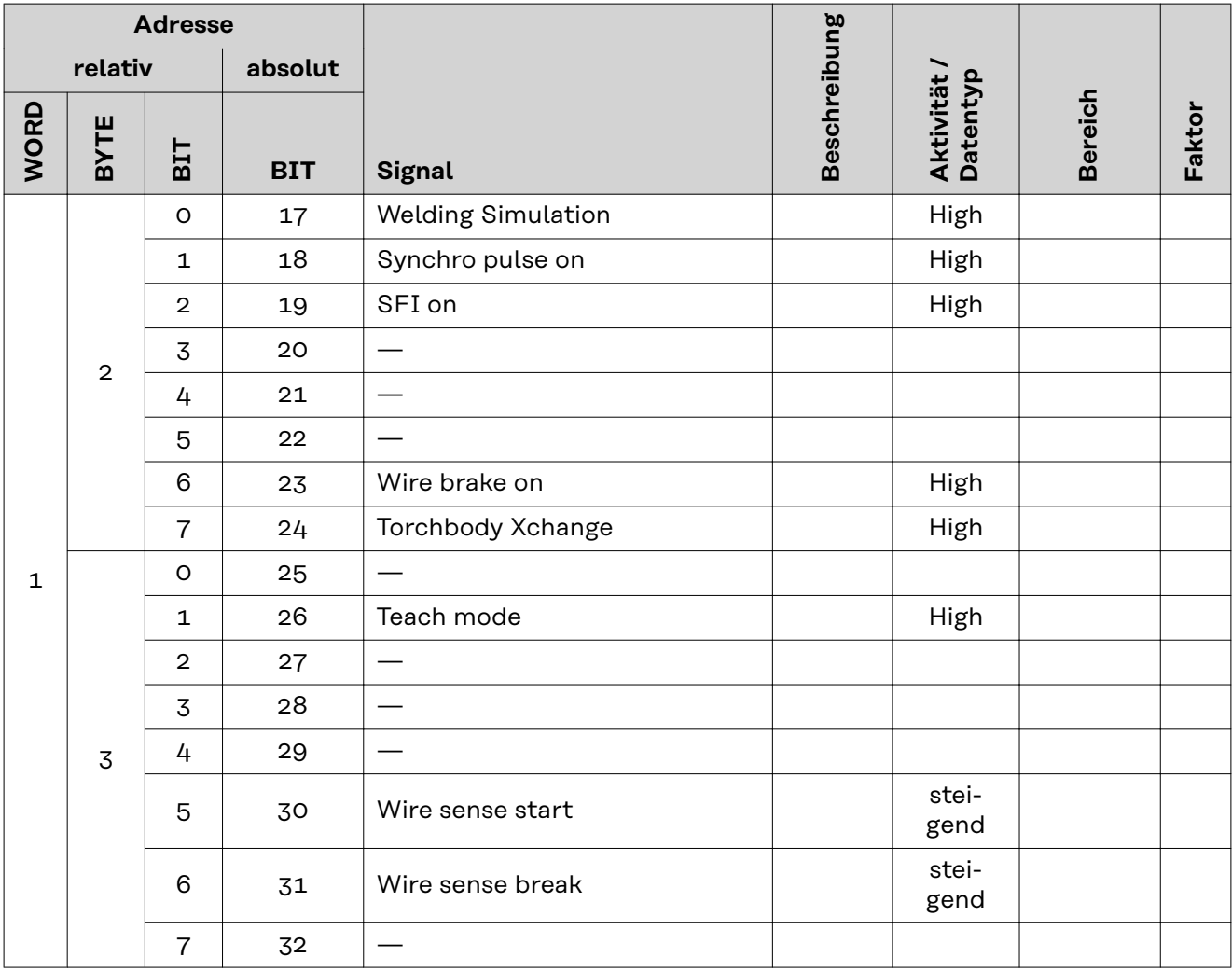

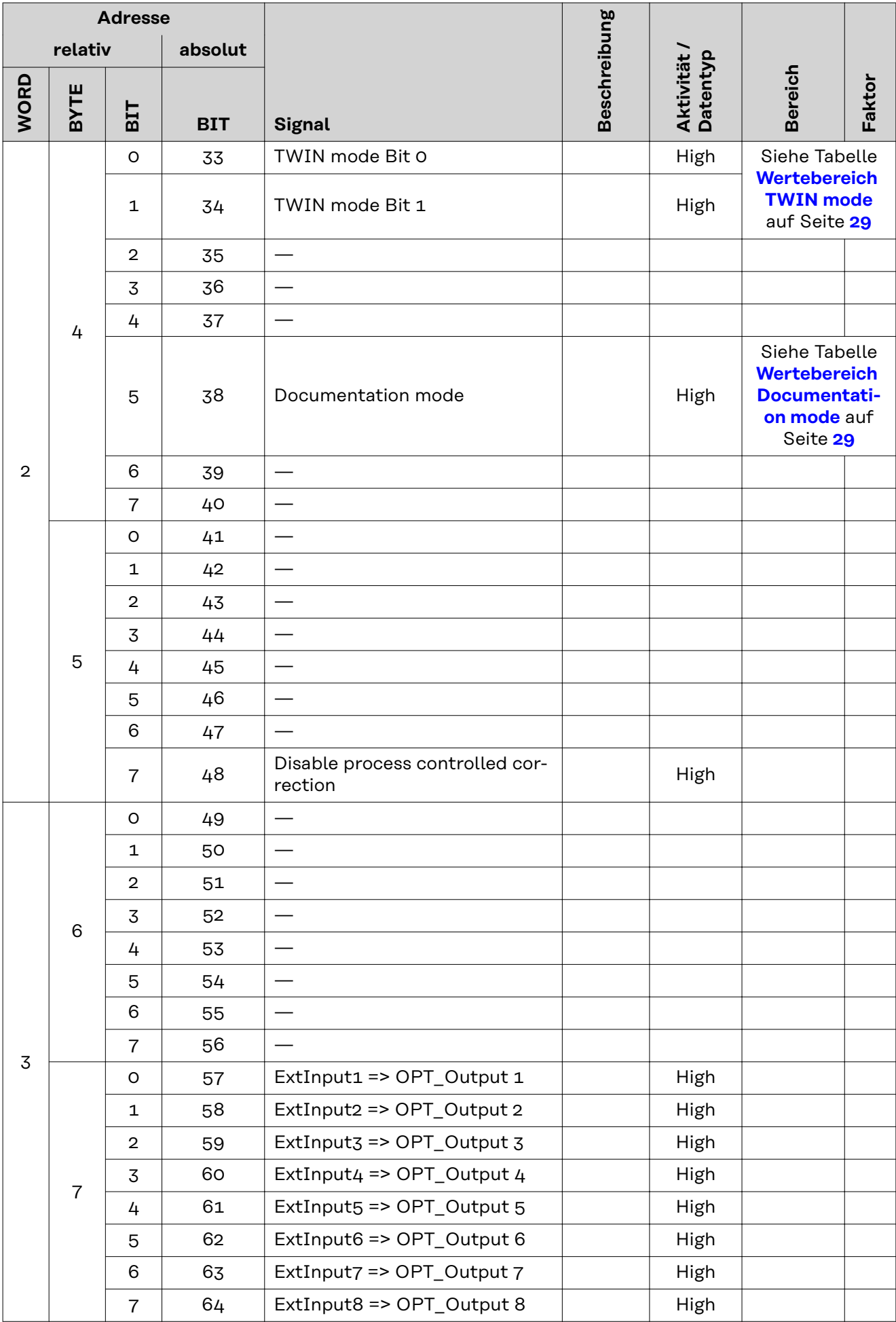

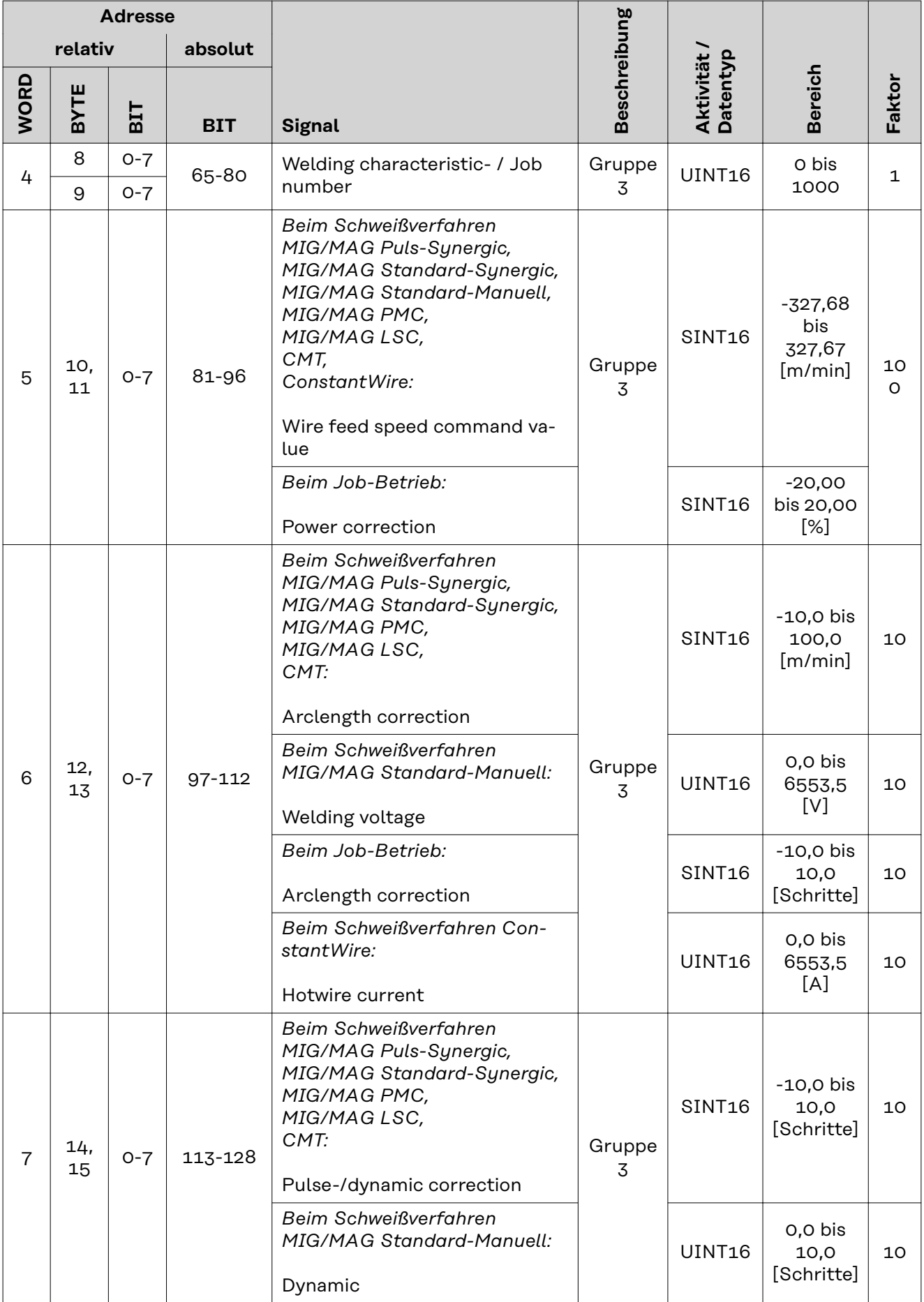

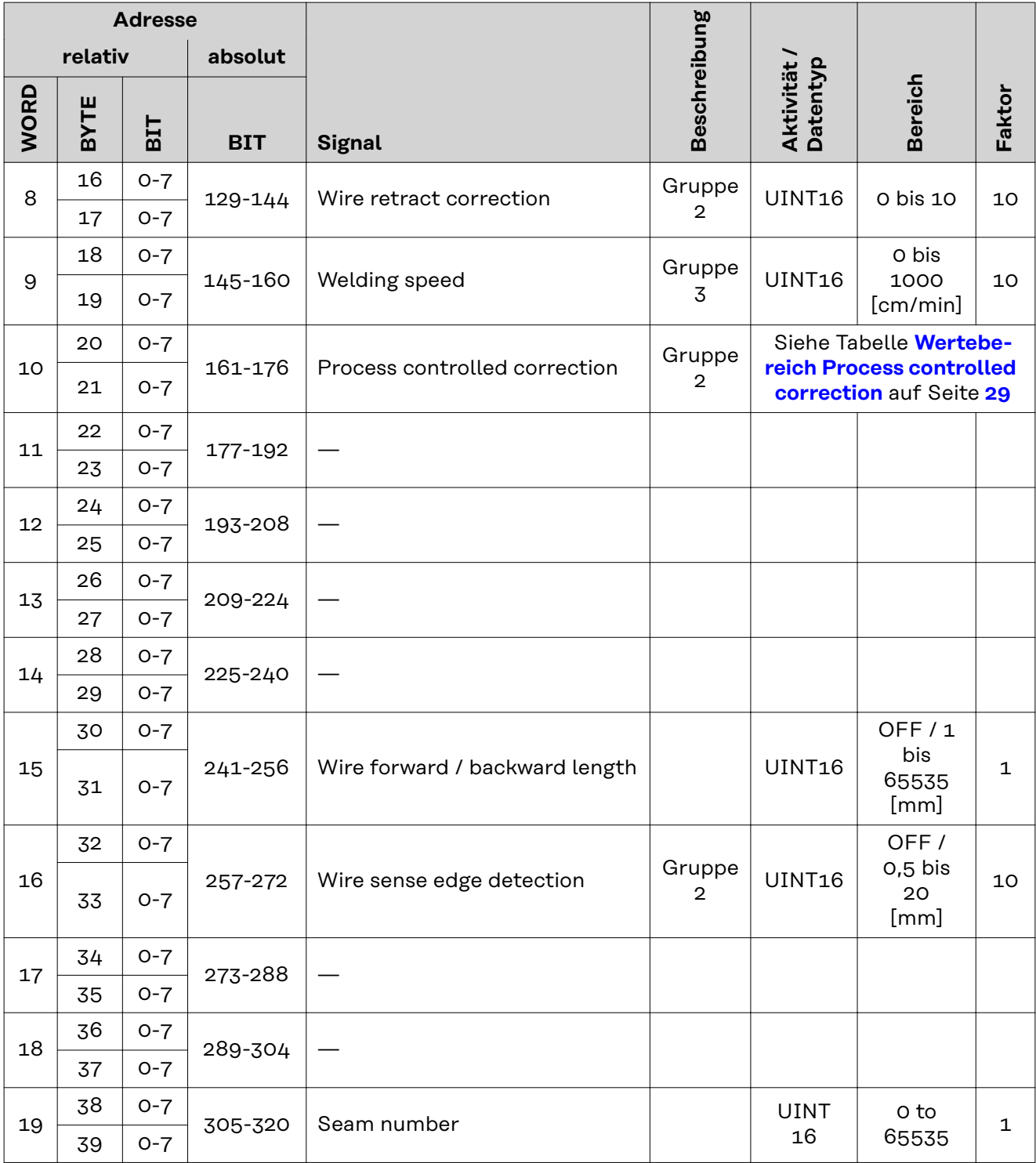

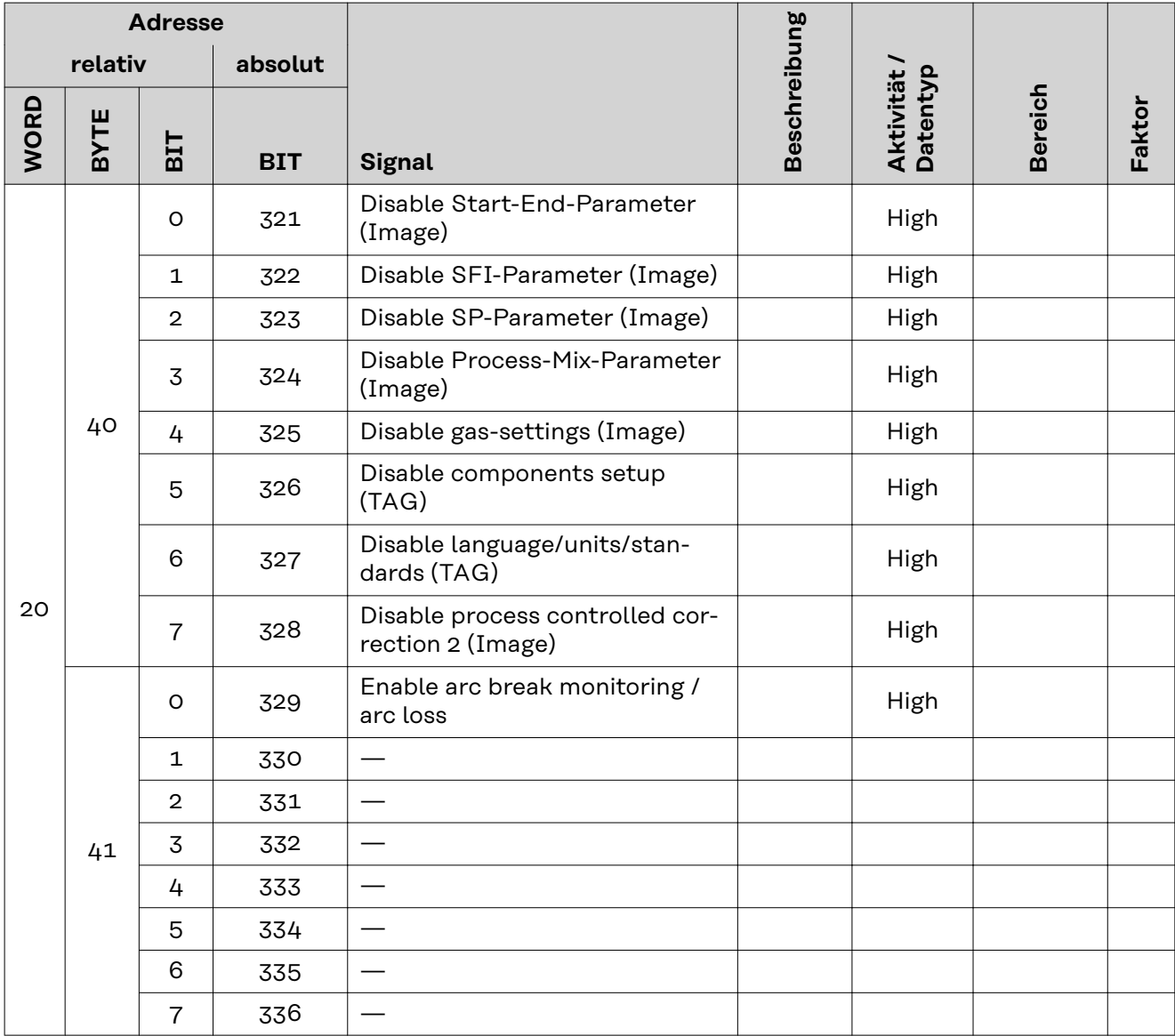

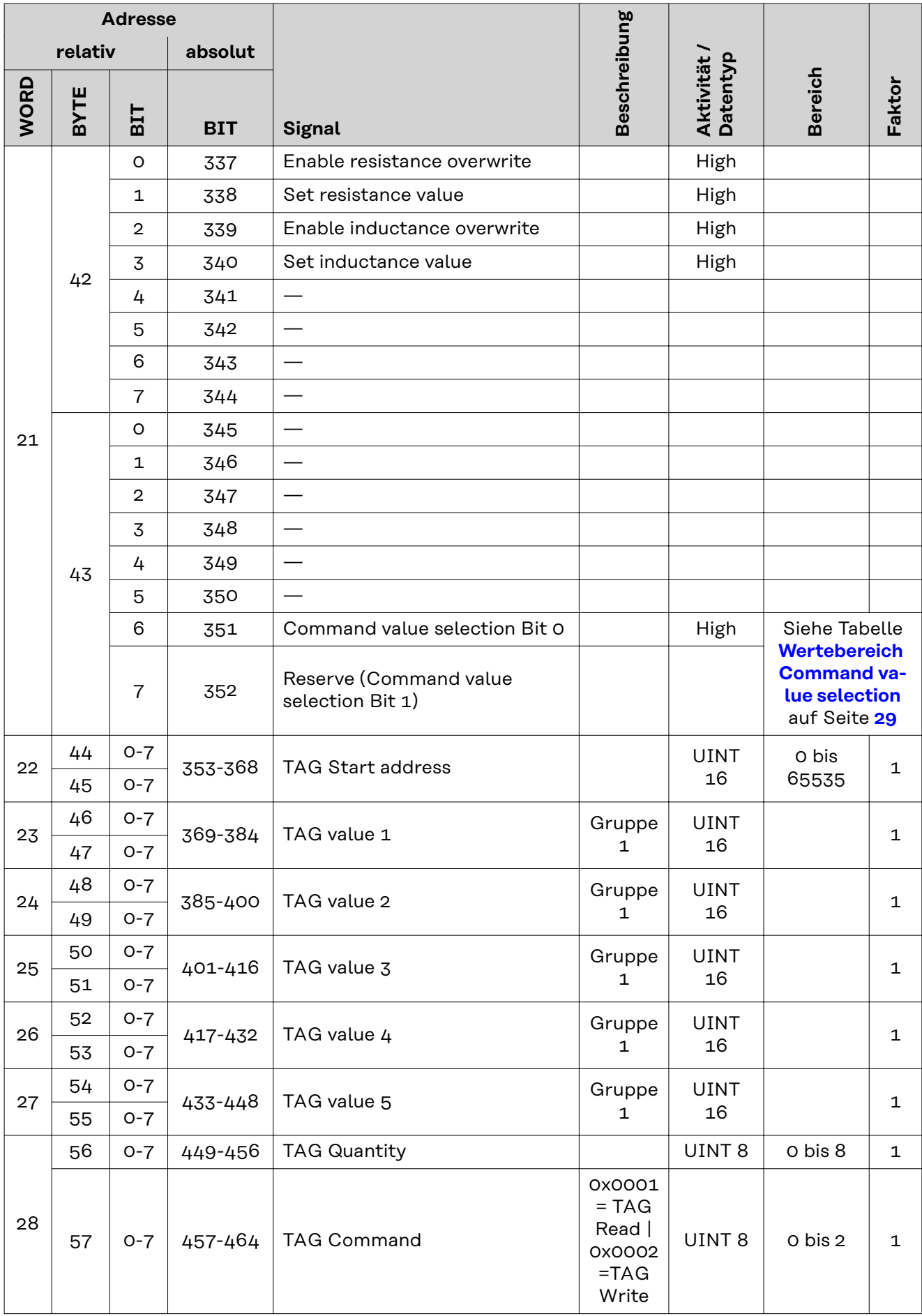

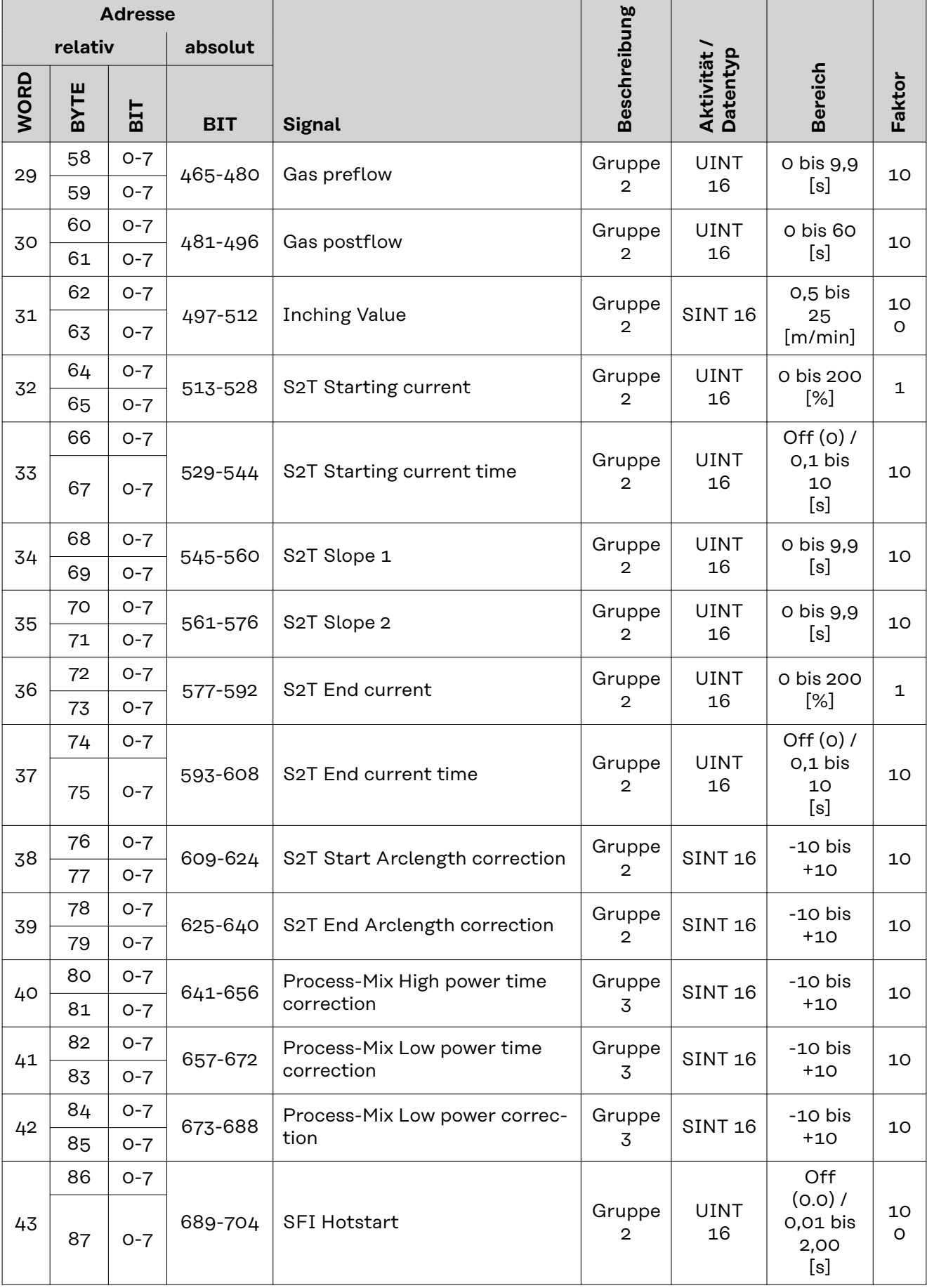

<span id="page-27-0"></span>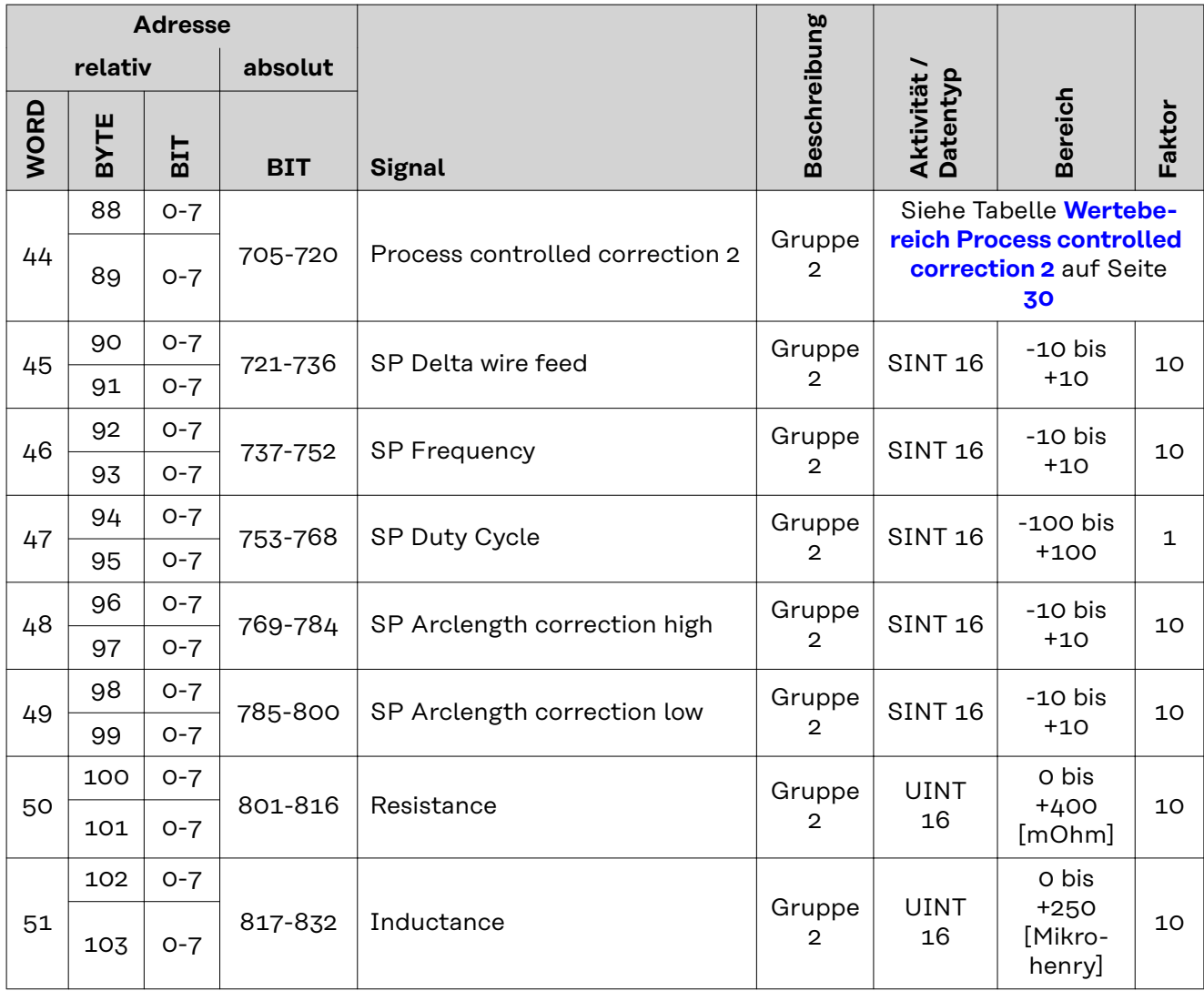

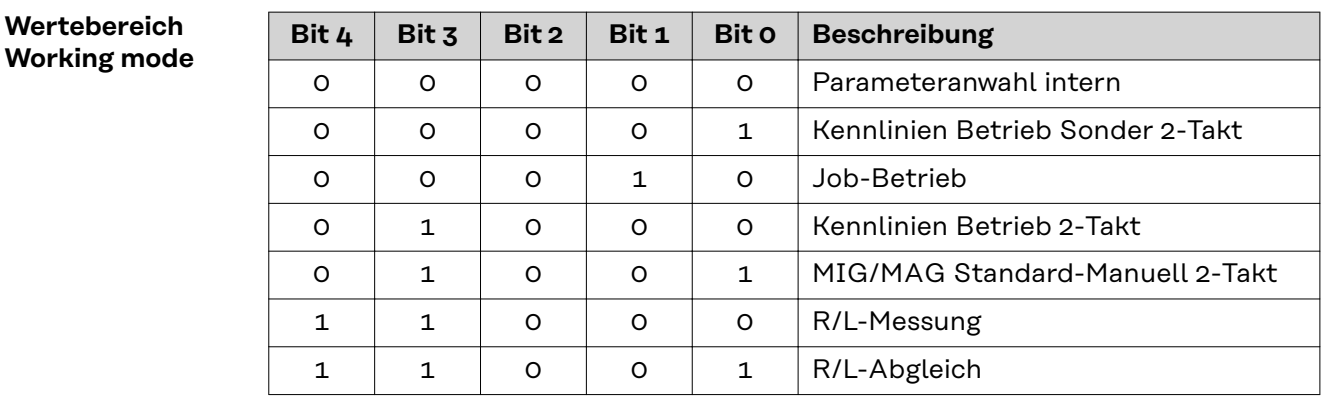

*Wertebereich Betriebsart*

**Wertebereich Processline selection**

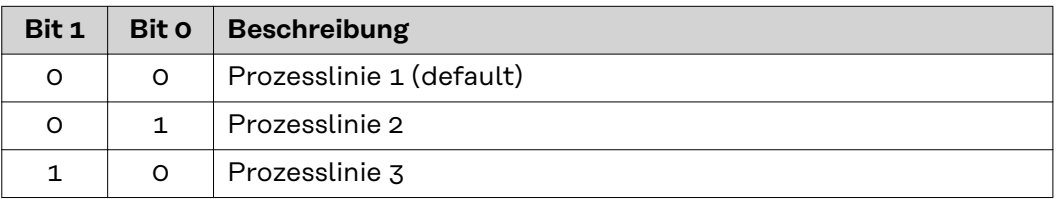

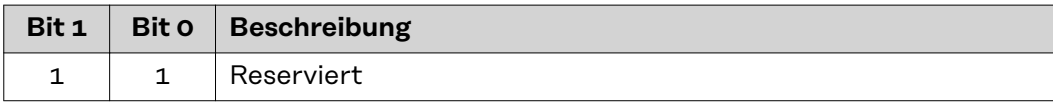

<span id="page-28-0"></span>**Wertebereich TWIN mode**

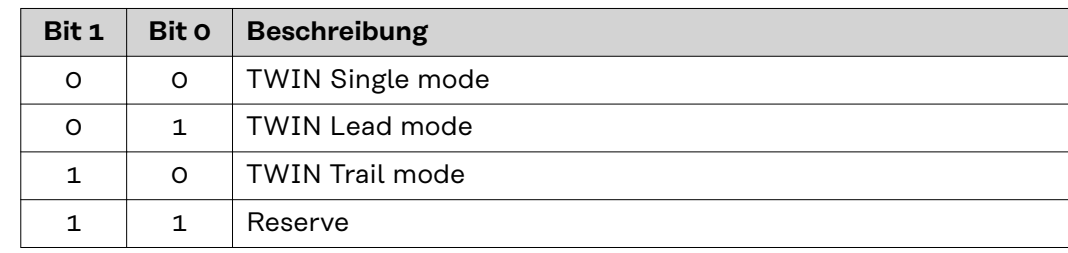

*Wertebereich TWIN-Betriebsart*

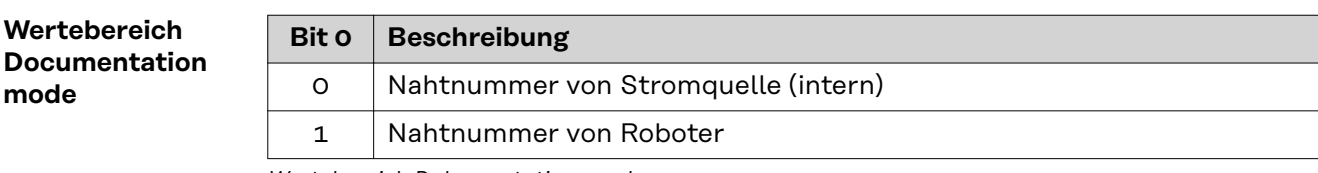

*Wertebereich Dokumentationsmodus*

#### **Wertebereich Process controlled correction**

 $\blacksquare$ 

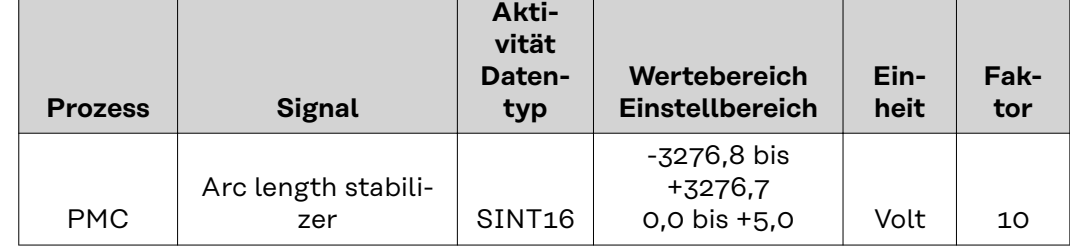

*Wertebereich prozessabhängige Korrektur*

**Wertebereich Command value selection**

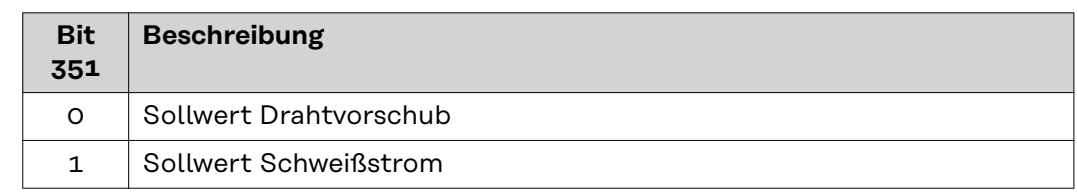

*Wertebereich Sollwert*

#### <span id="page-29-0"></span>**Wertebereich Process controlled correction 2**

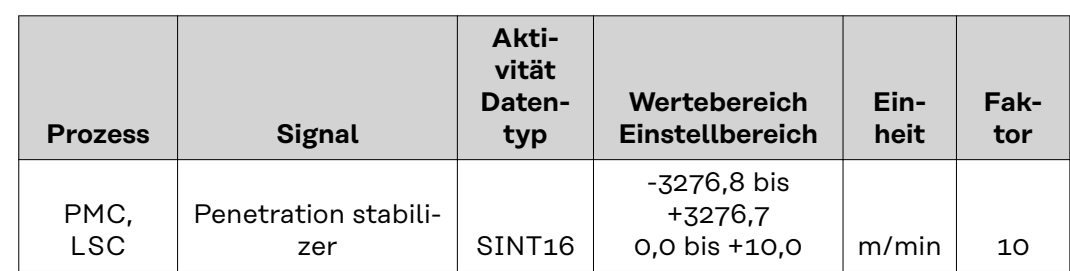

*Wertebereich prozessabhängige Korrektur 2*

#### <span id="page-30-0"></span>**Verfügbarkeit der Ausgangssignale**

Die nachfolgend angeführten Ausgangssignale sind ab Firmware V3.2.30 der TPS/i-Stromquelle verfügbar.

#### **Ausgangssignale (von der Stromquelle zum Roboter)**

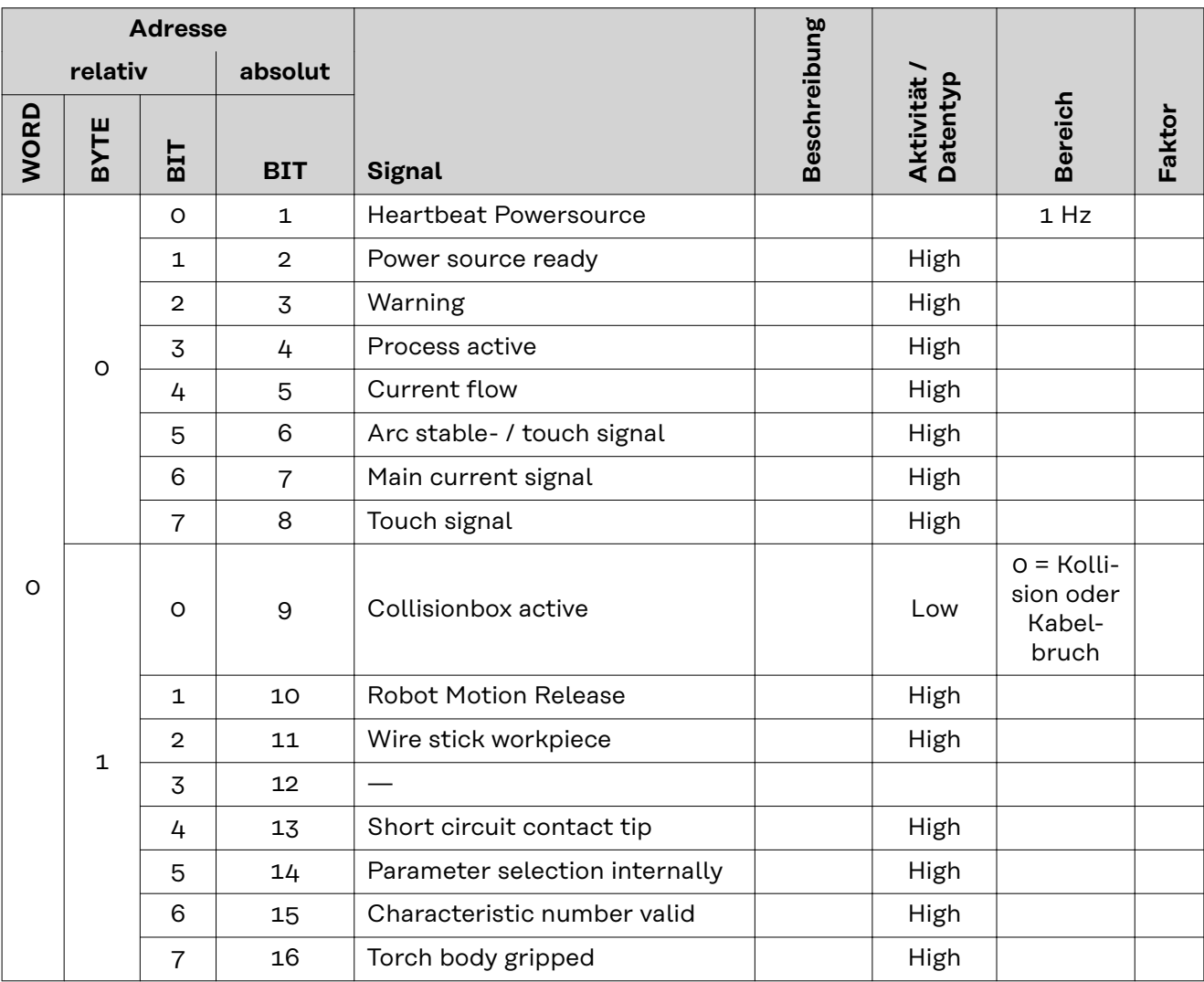

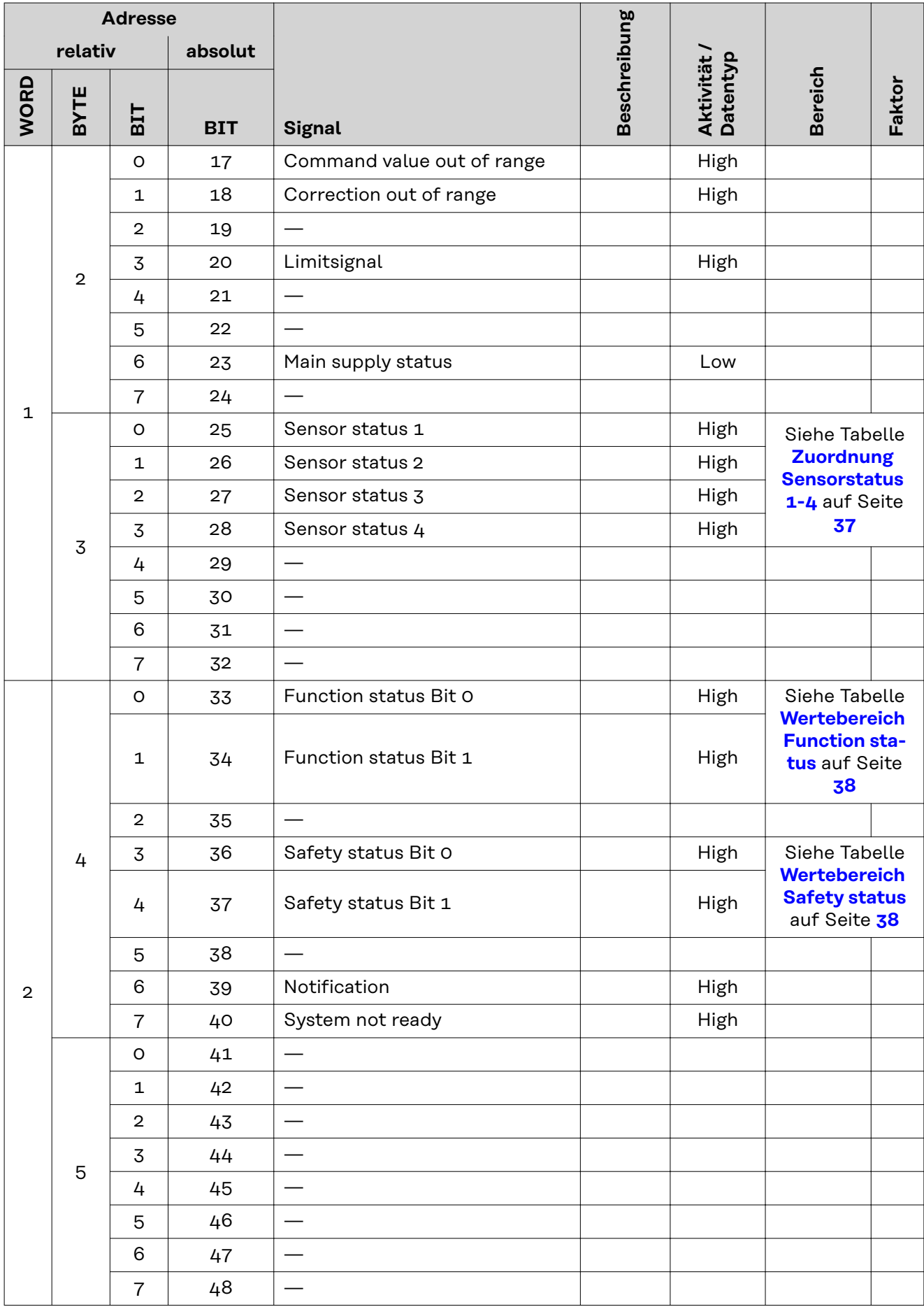

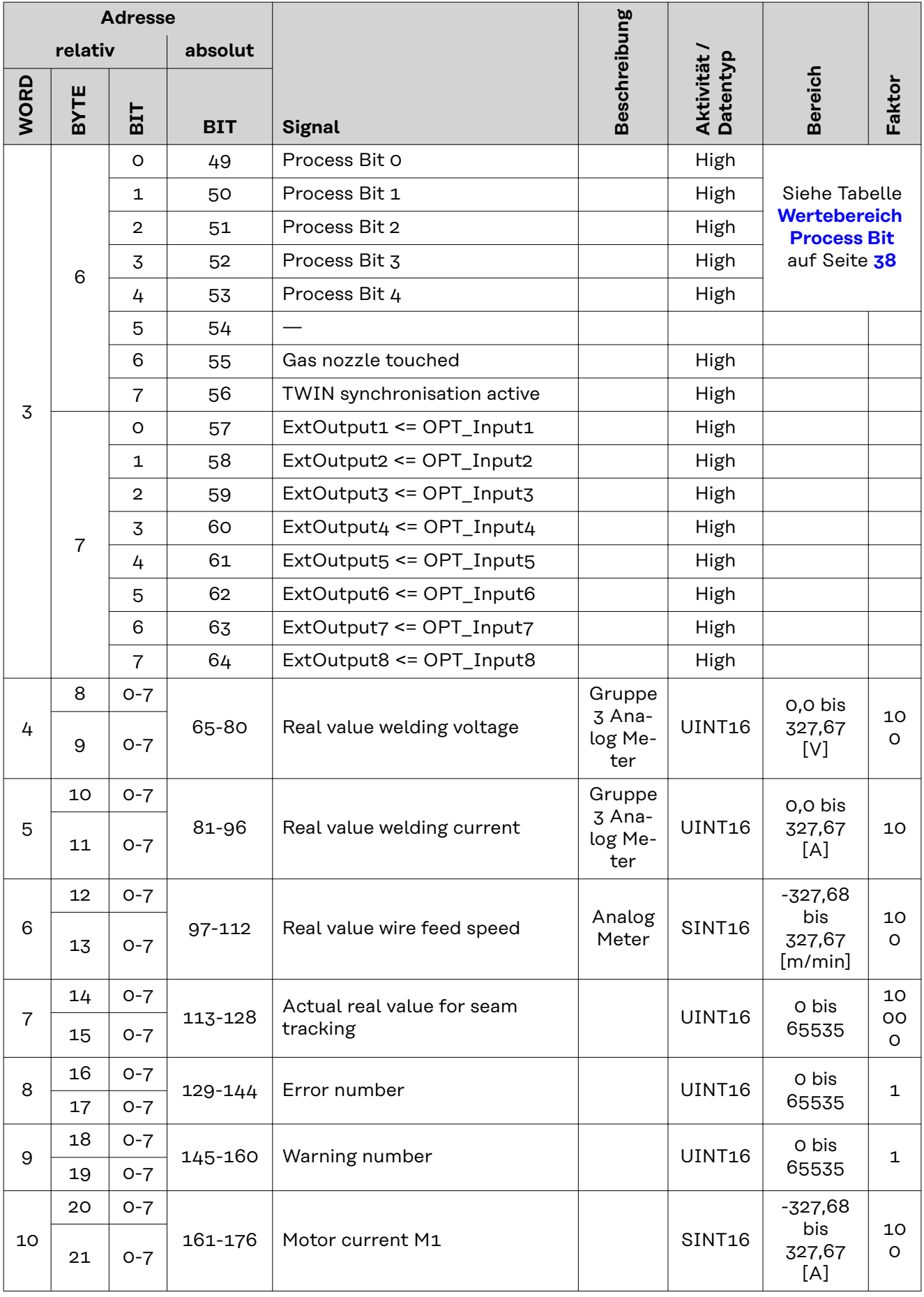

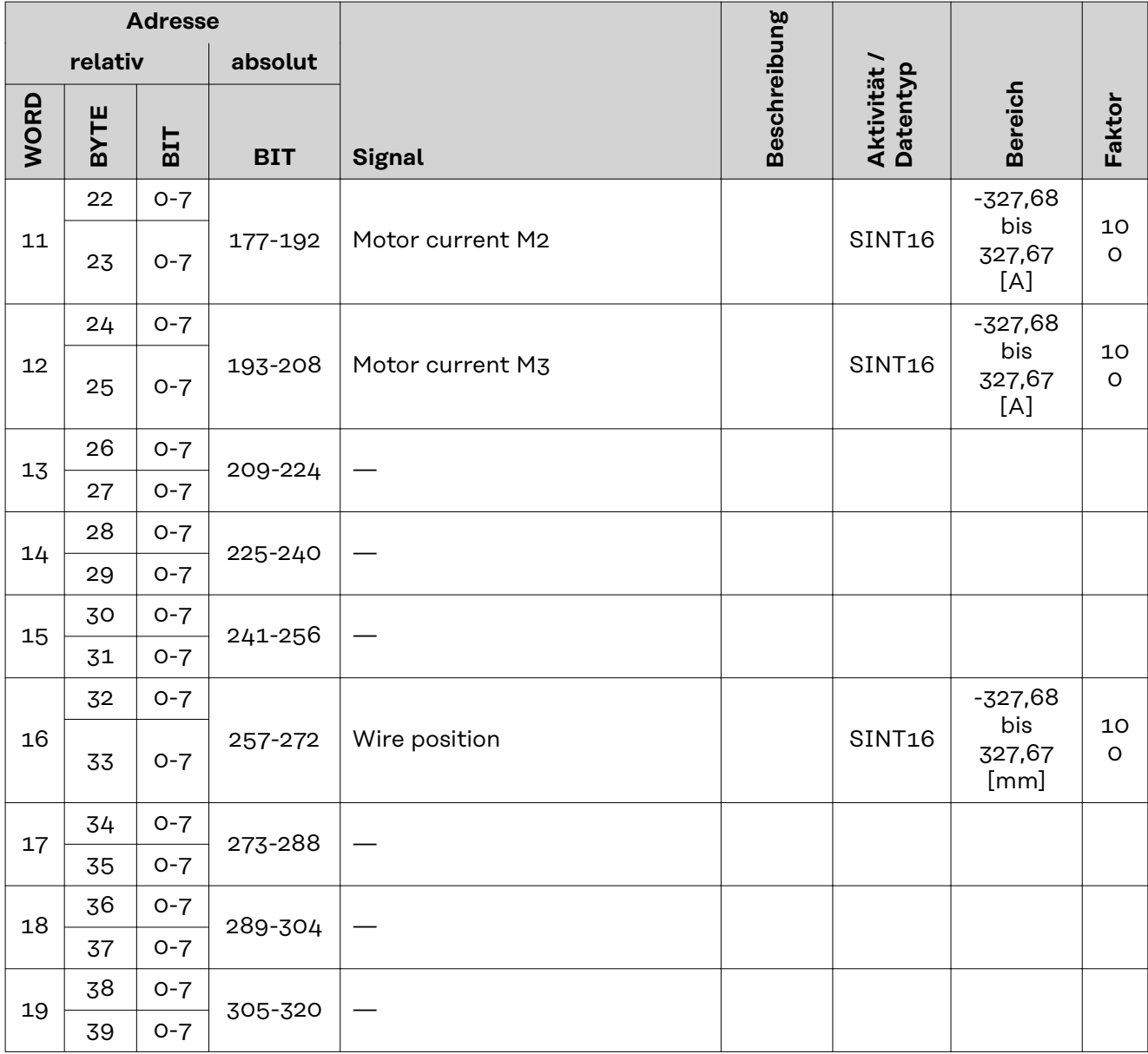

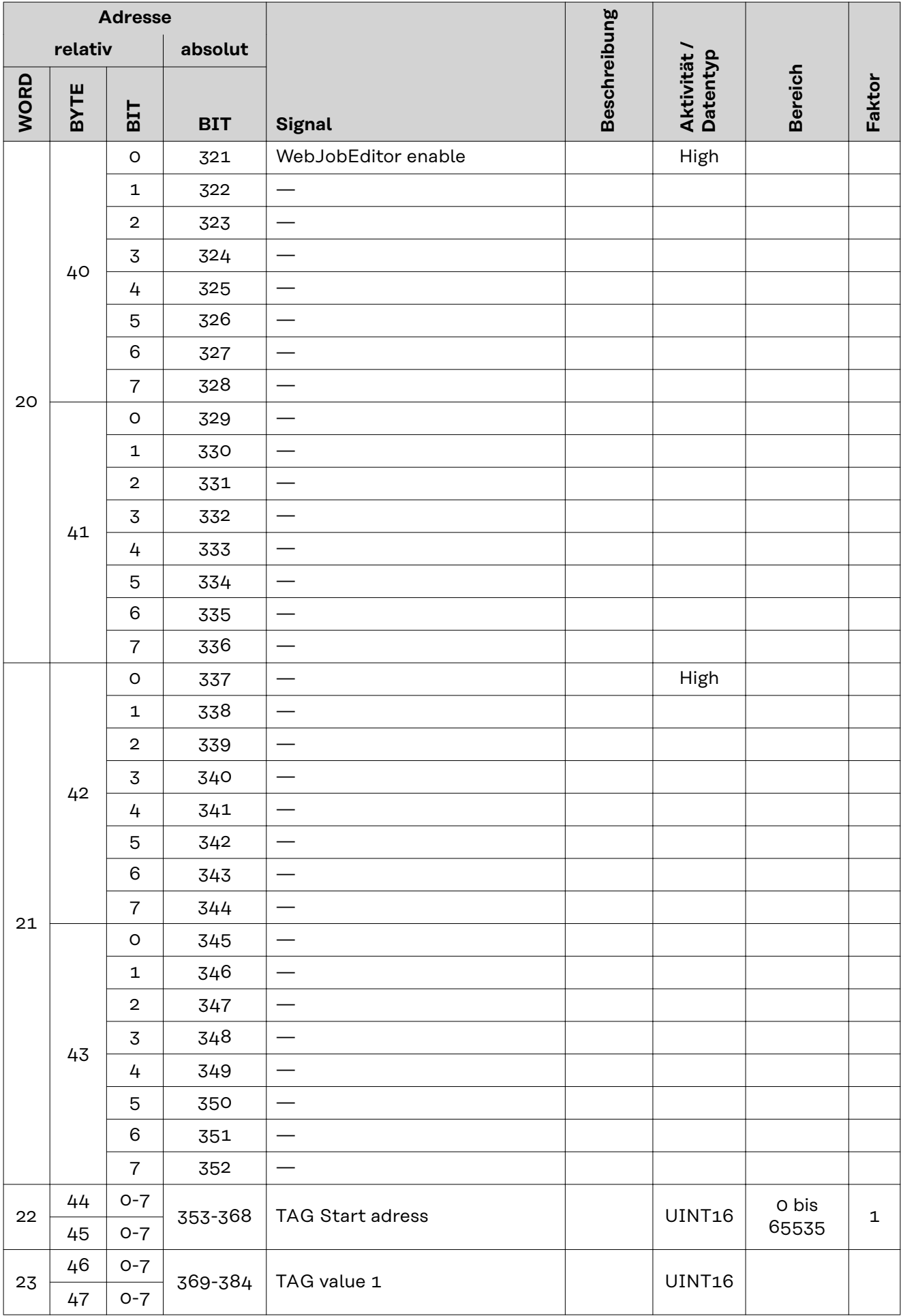

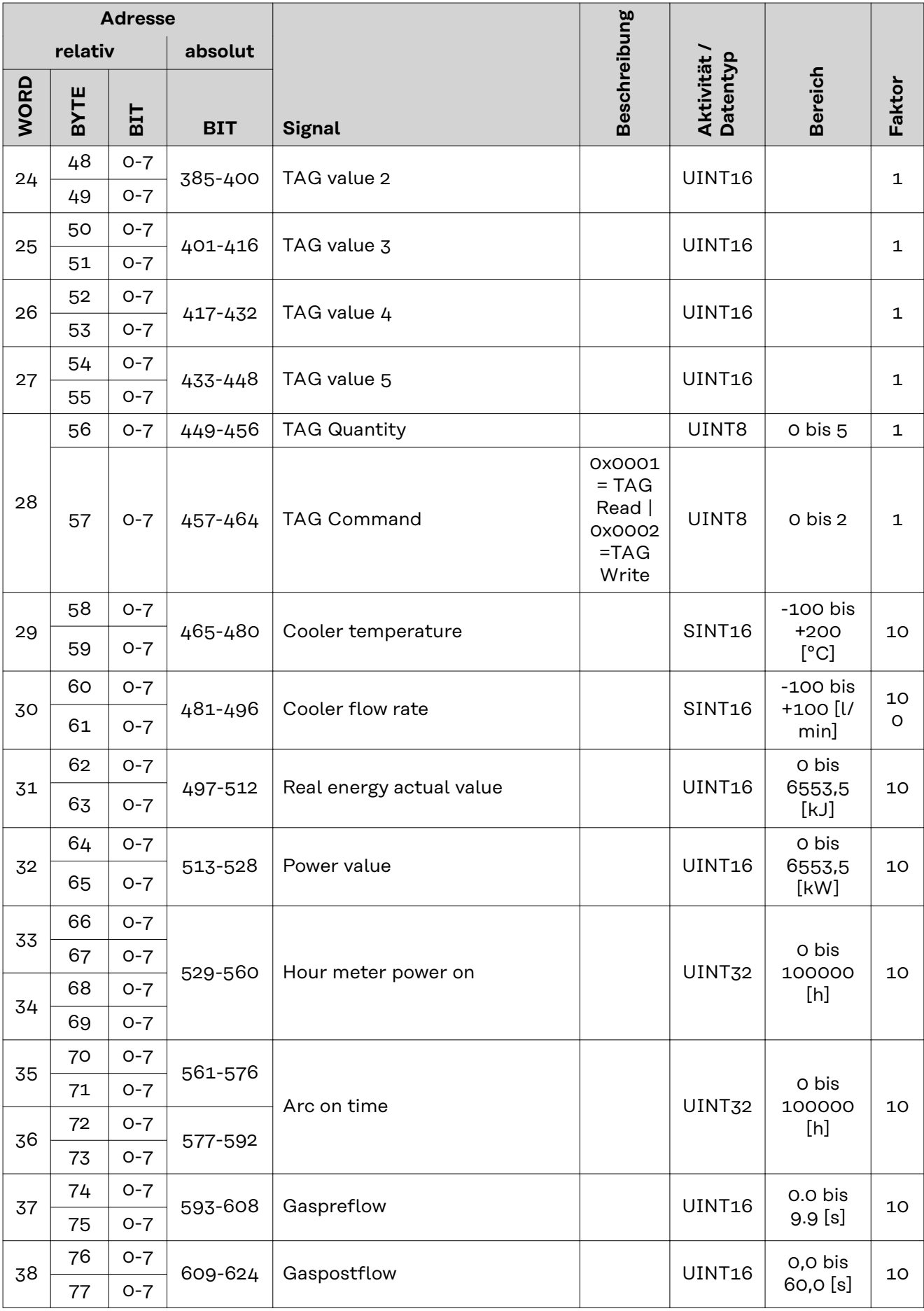

<span id="page-36-0"></span>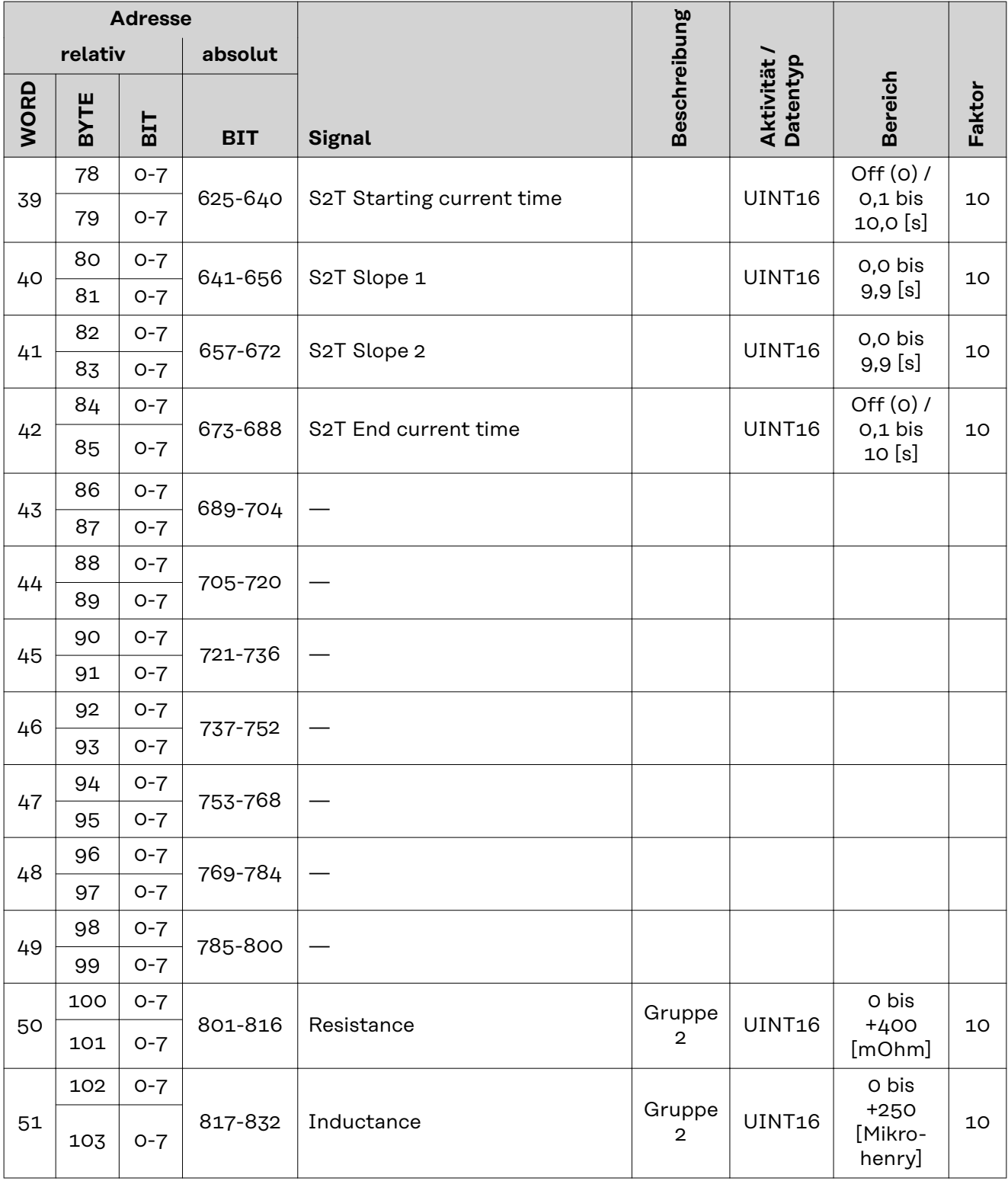

**Zuordnung Sen-**

**sorstatus 1-4**

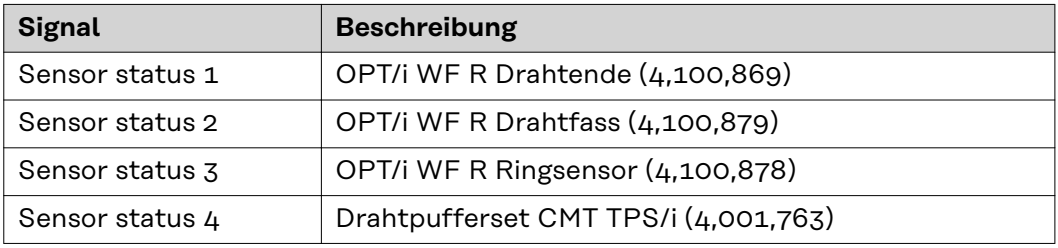

## <span id="page-37-0"></span>**Wertebereich Safety status**

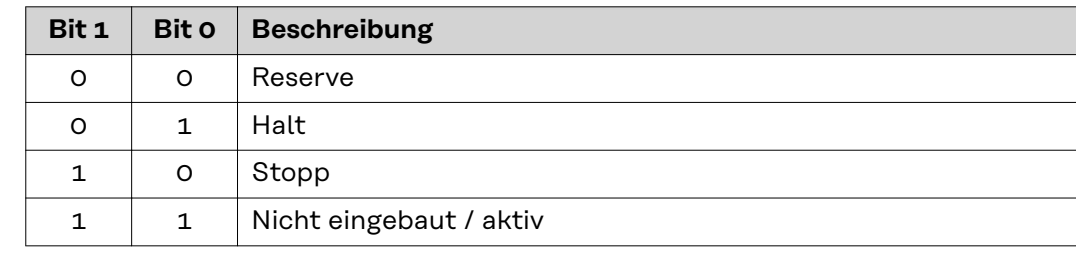

#### **Wertebereich Function status**

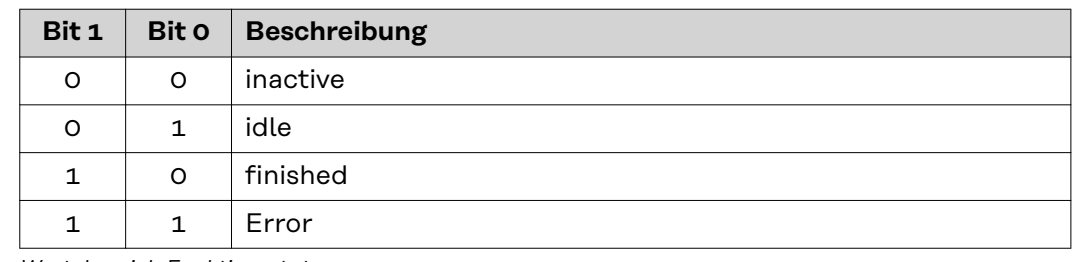

*Wertebereich Funktionsstatus*

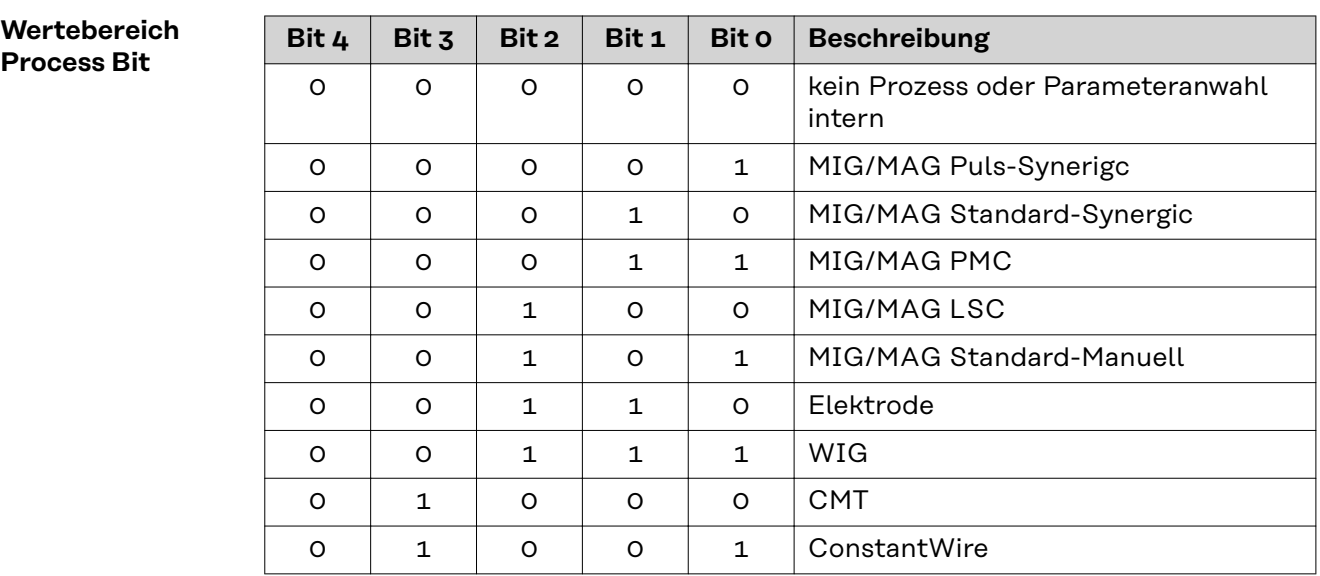

## **TAG-Tabelle für Eingangssignale**

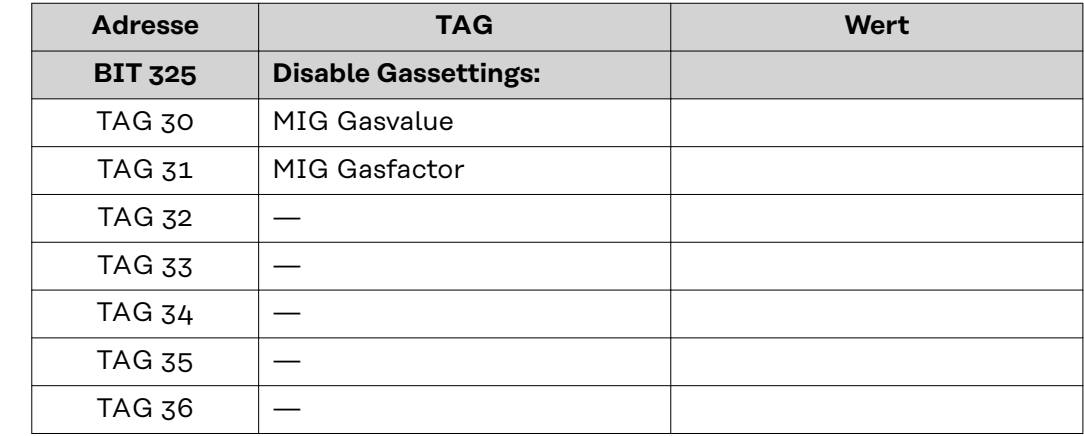

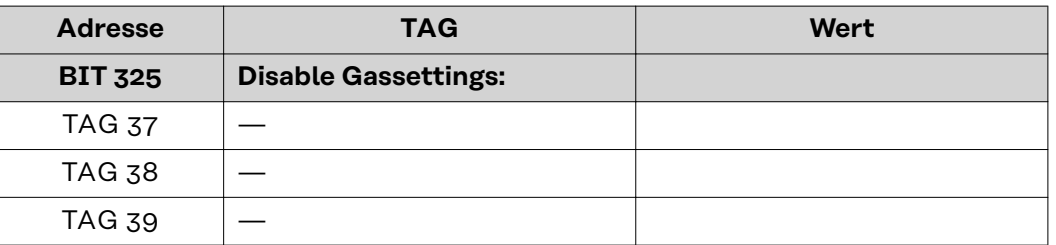

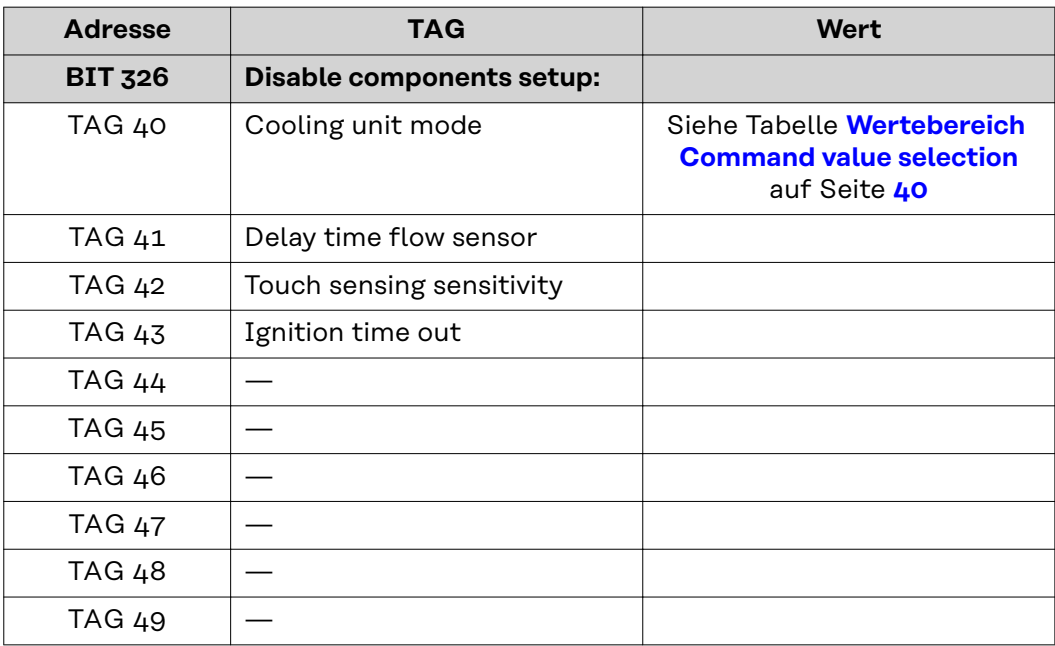

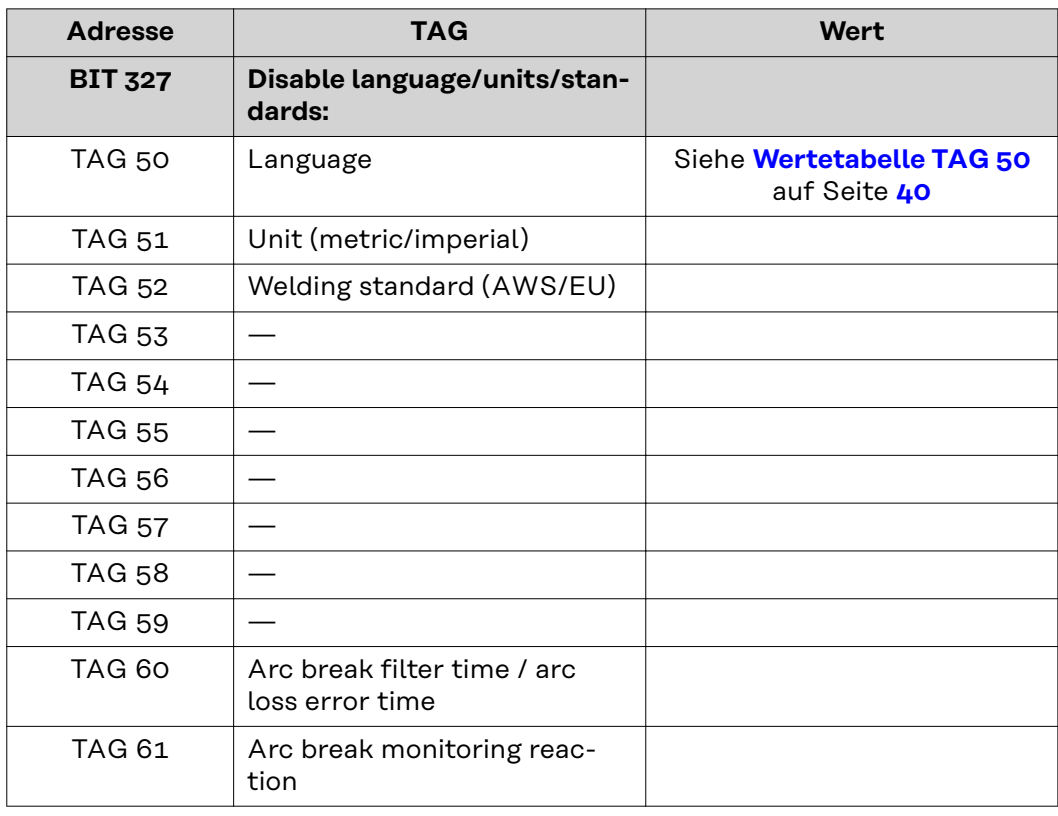

## <span id="page-39-0"></span>**Wertebereich Command value selection**

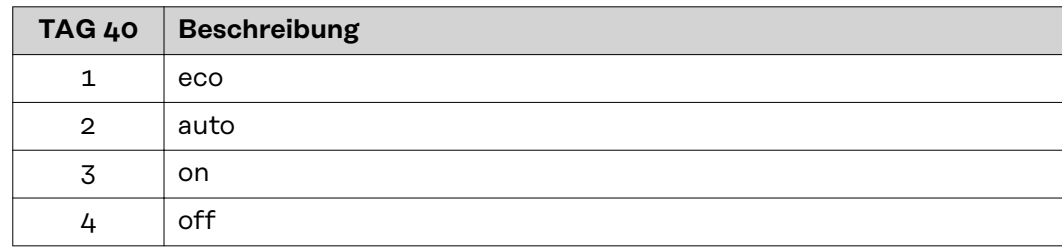

*Wertebereich Betriebsmodus Kühlgerät*

#### **Wertetabelle TAG 50**

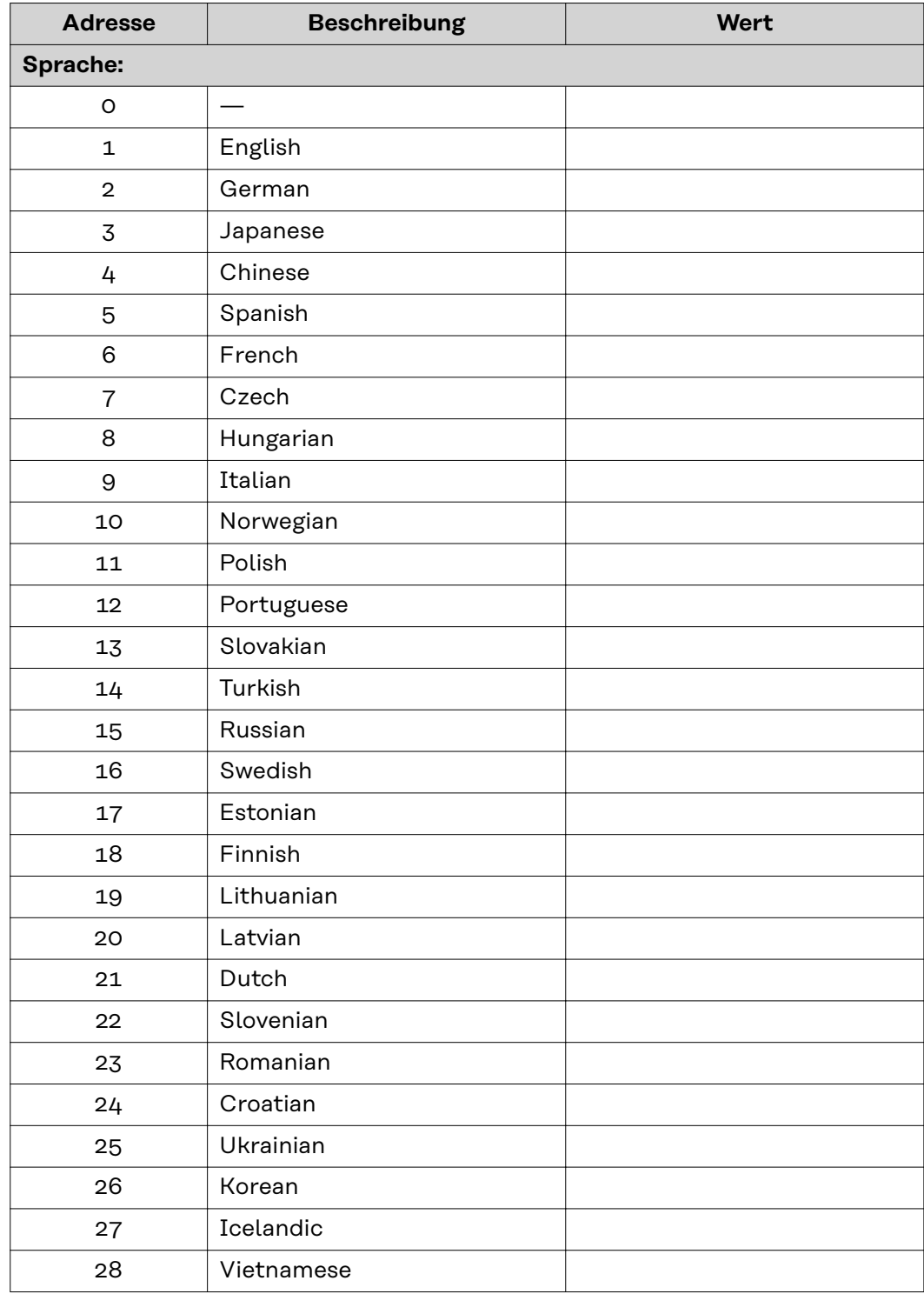

<span id="page-40-0"></span>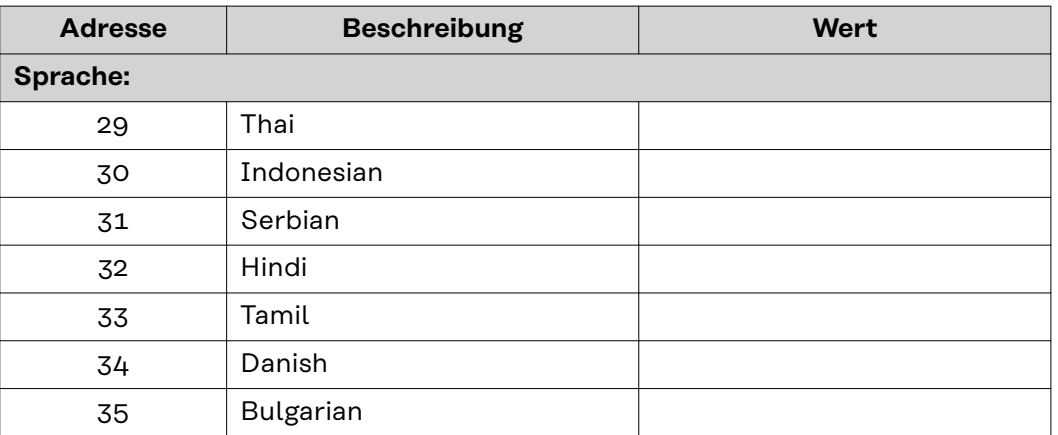

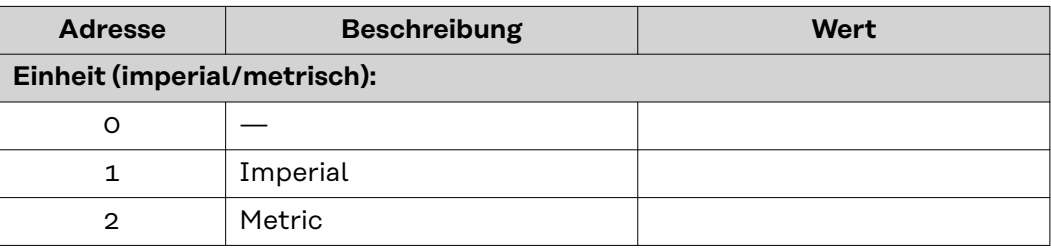

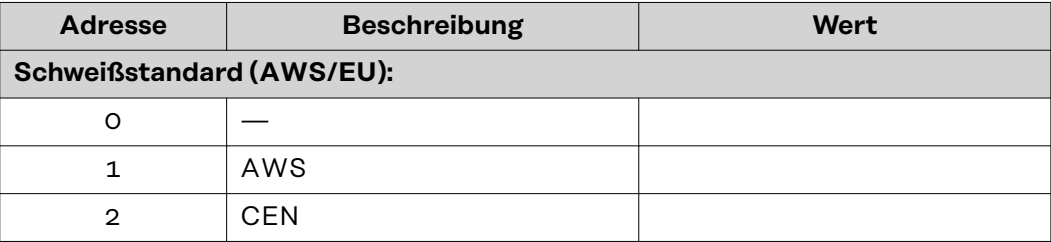

## **TAG-Tabelle für Ausgangssignale**

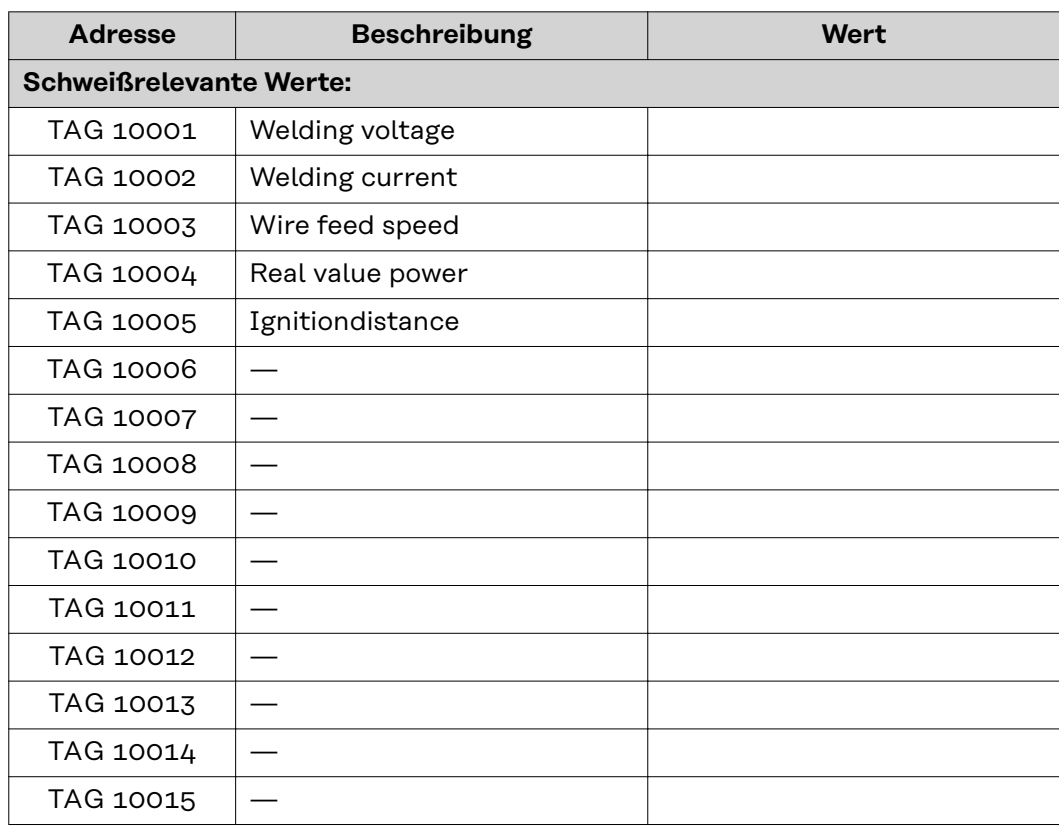

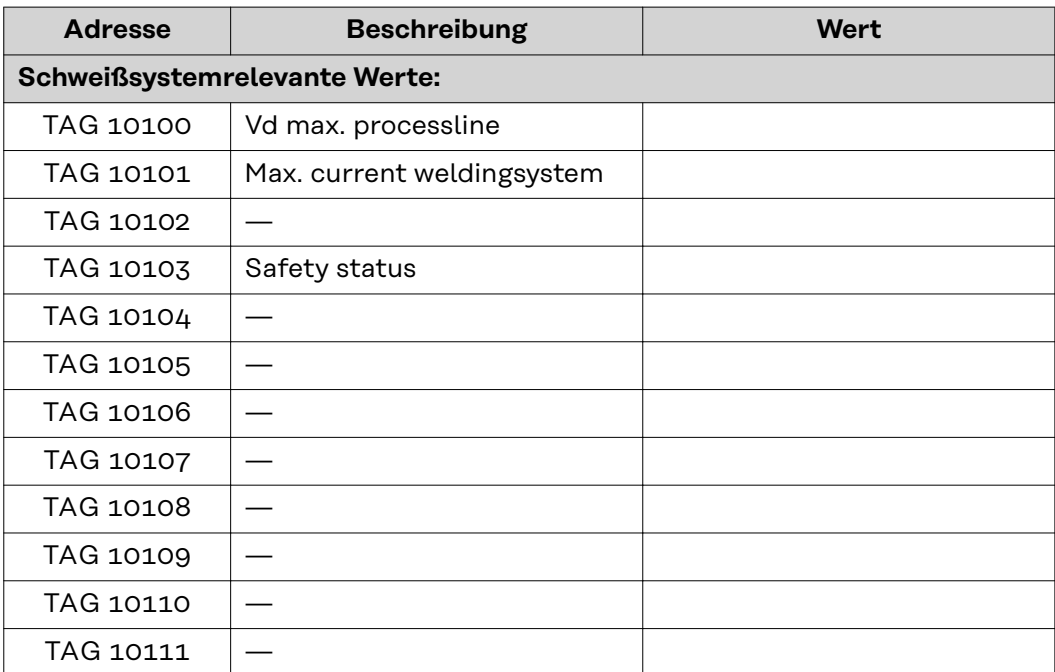

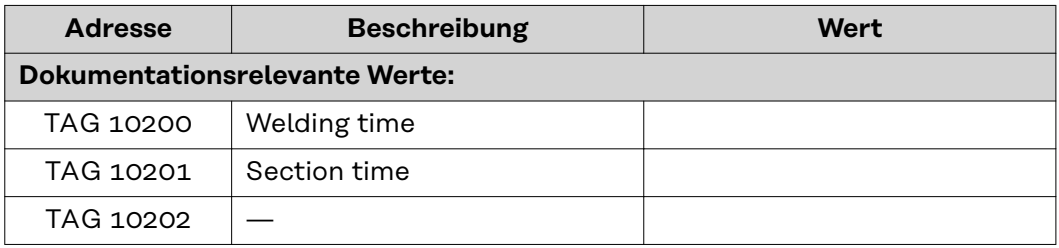

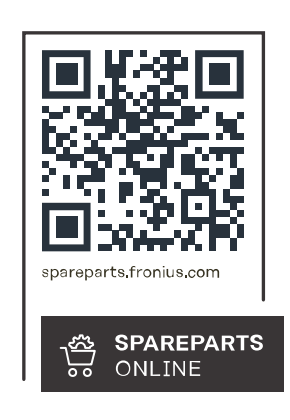

#### **Fronius International GmbH**

Froniusstraße 1 4643 Pettenbach Austria contact@fronius.com www.fronius.com

Under www.fronius.com/contact you will find the addresses<br>of all Fronius Sales & Service Partners and locations.